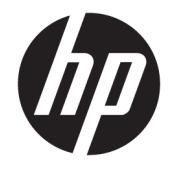

HP DeskJet 2130 All-in-One series

# **Innehåll**

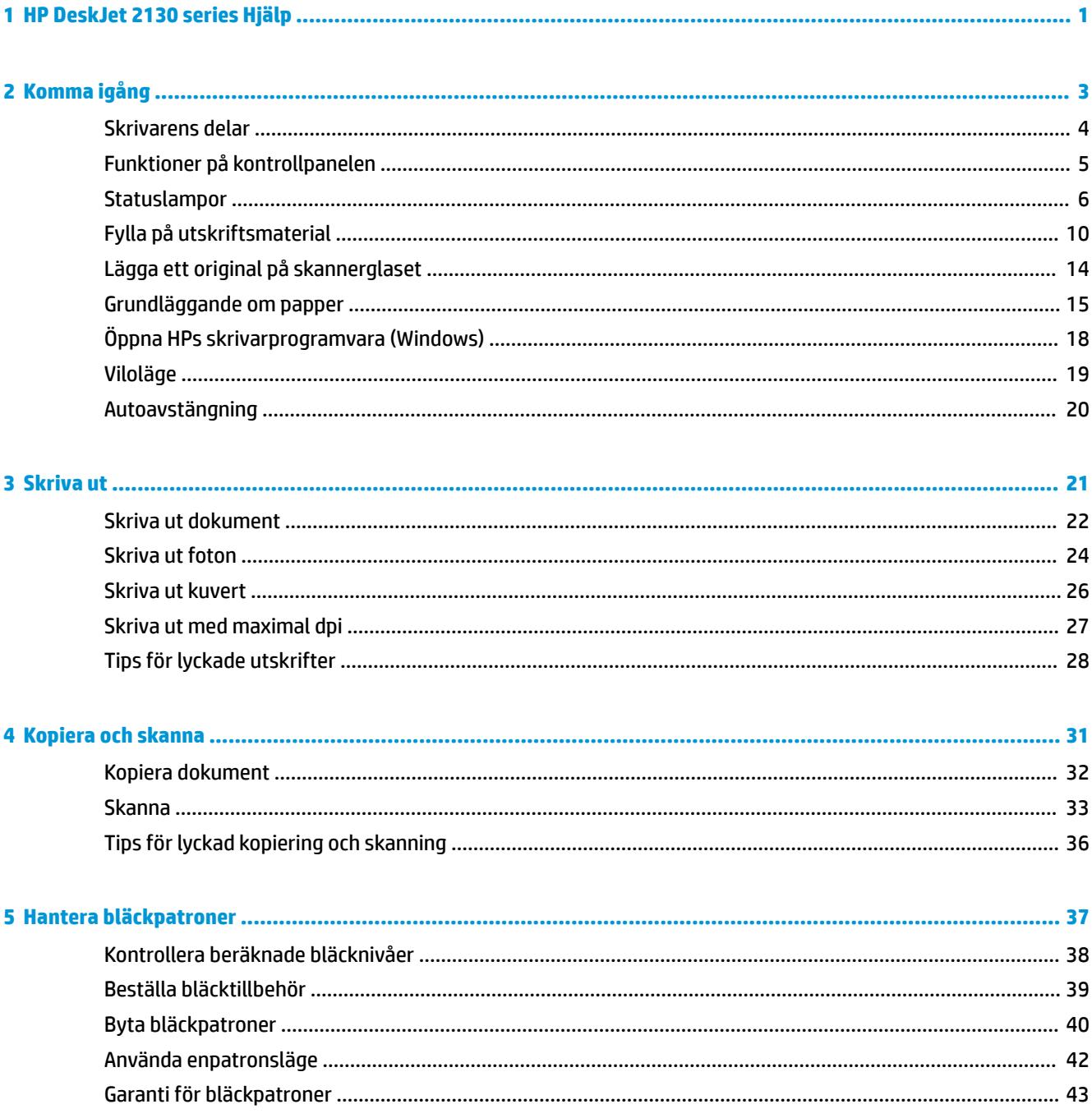

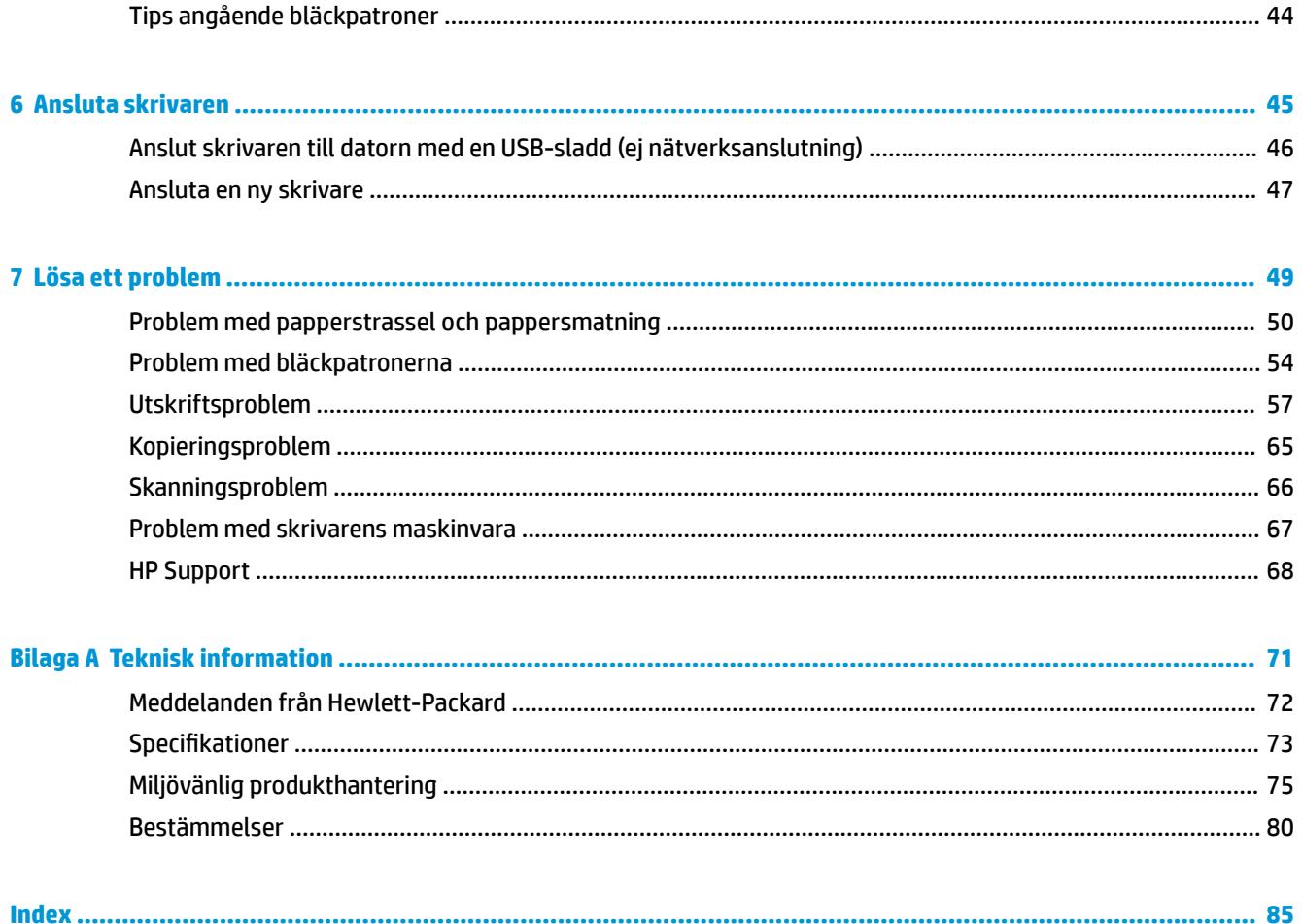

# <span id="page-4-0"></span>**1 HP DeskJet 2130 series Hjälp**

Lär dig använda HP DeskJet 2130 series.

- [Komma igång på sidan 3](#page-6-0)
- [Skriva ut på sidan 21](#page-24-0)
- [Kopiera och skanna på sidan 31](#page-34-0)
- [Hantera bläckpatroner på sidan 37](#page-40-0)
- [Ansluta skrivaren på sidan 45](#page-48-0)
- [Teknisk information på sidan 71](#page-74-0)
- [Lösa ett problem på sidan 49](#page-52-0)

# <span id="page-6-0"></span>**2 Komma igång**

- [Skrivarens delar](#page-7-0)
- [Funktioner på kontrollpanelen](#page-8-0)
- [Statuslampor](#page-9-0)
- [Fylla på utskriftsmaterial](#page-13-0)
- [Lägga ett original på skannerglaset](#page-17-0)
- [Grundläggande om papper](#page-18-0)
- [Öppna HPs skrivarprogramvara \(Windows\)](#page-21-0)
- [Viloläge](#page-22-0)
- [Autoavstängning](#page-23-0)

### <span id="page-7-0"></span>**Skrivarens delar**

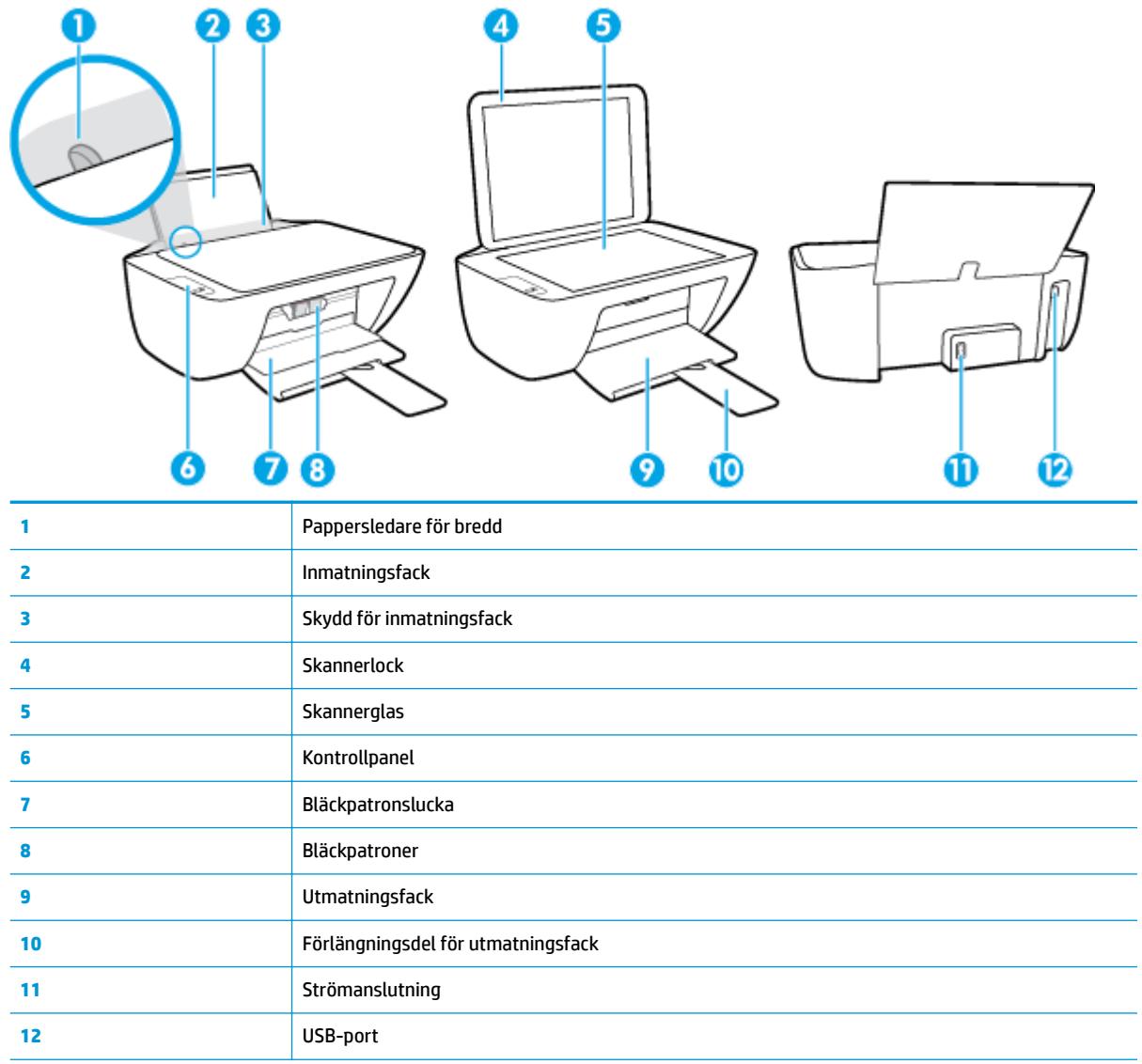

## <span id="page-8-0"></span>**Funktioner på kontrollpanelen**

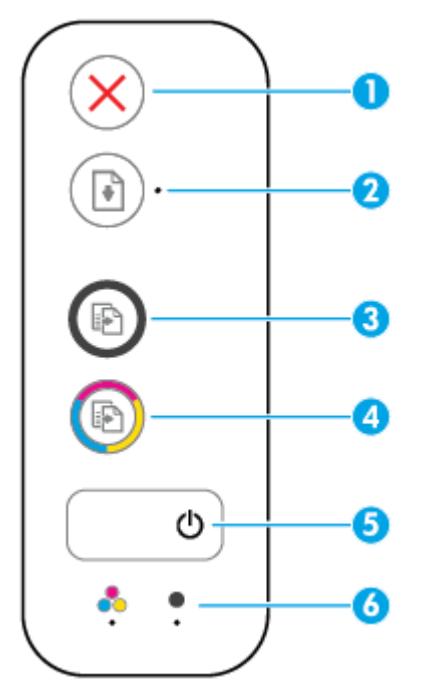

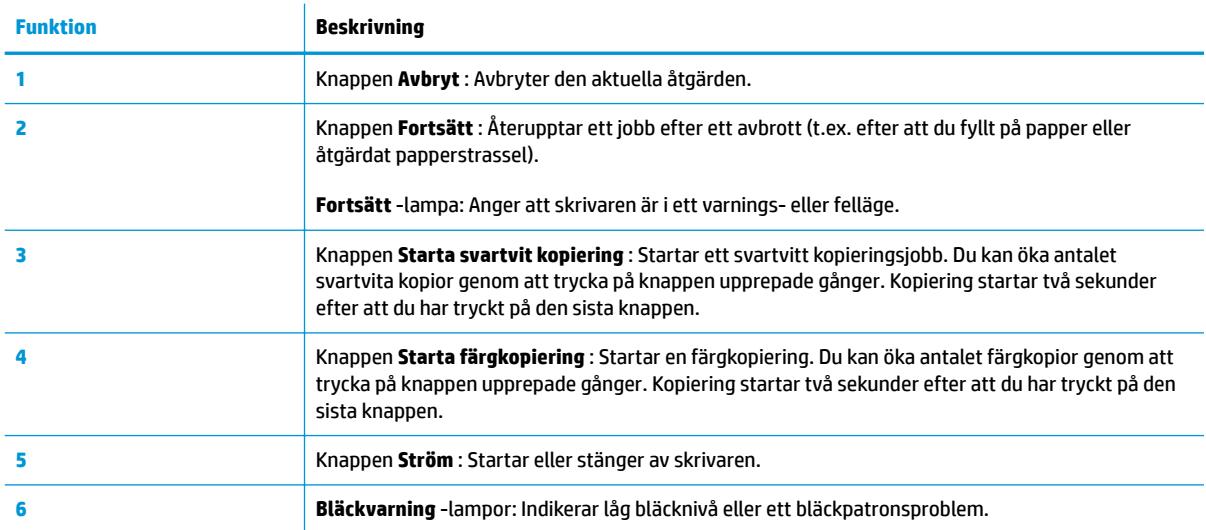

### <span id="page-9-0"></span>**Statuslampor**

● Lampa för **Ström** -knappen

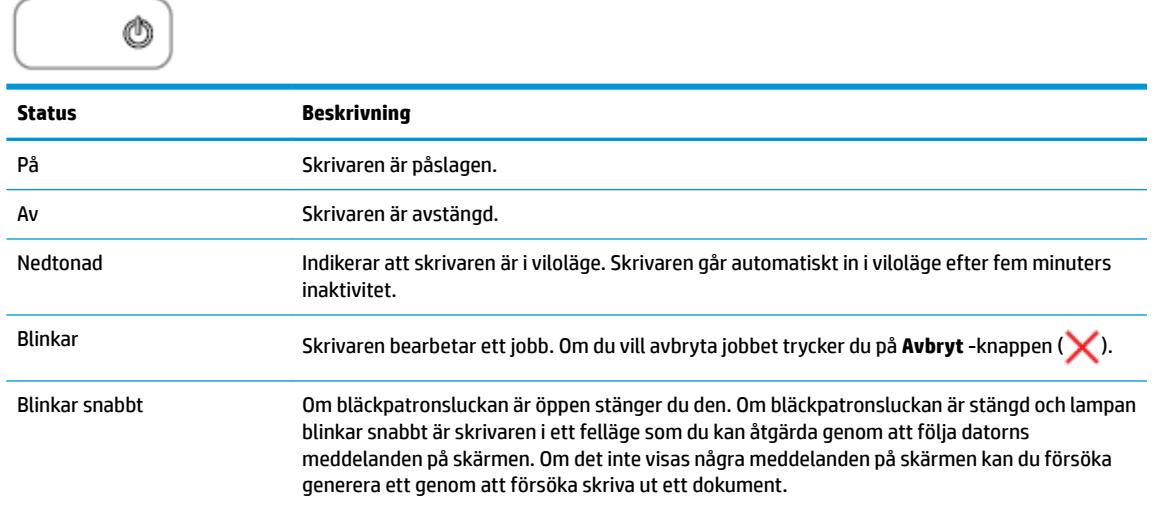

● Lampan **Fortsätt** blinkar.

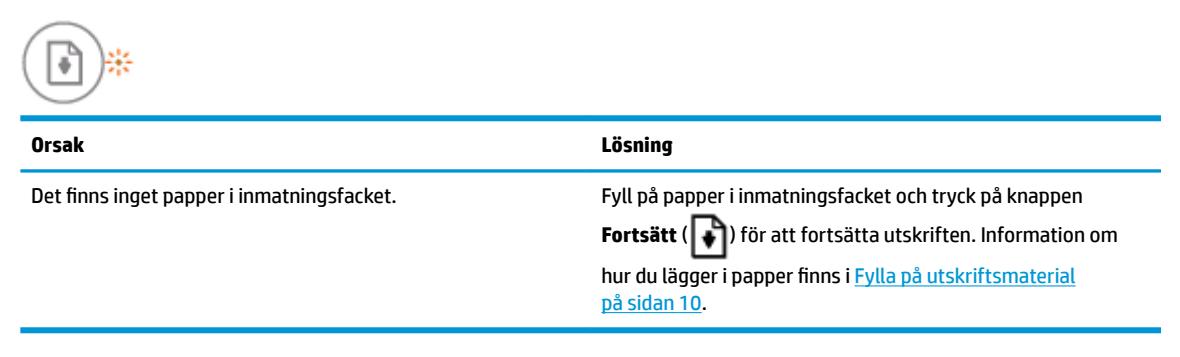

● **Fortsätt** -lampan är inaktiverad och en **Bläckvarning** -lampa lyser.

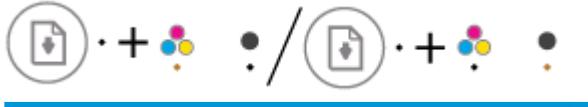

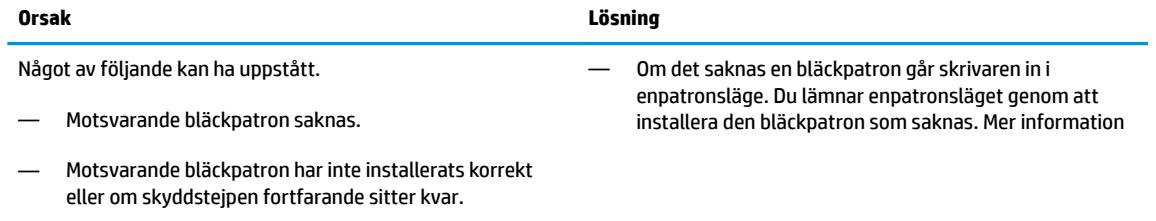

— Bläcknivån kan vara låg i motsvarande bläckpatroner.

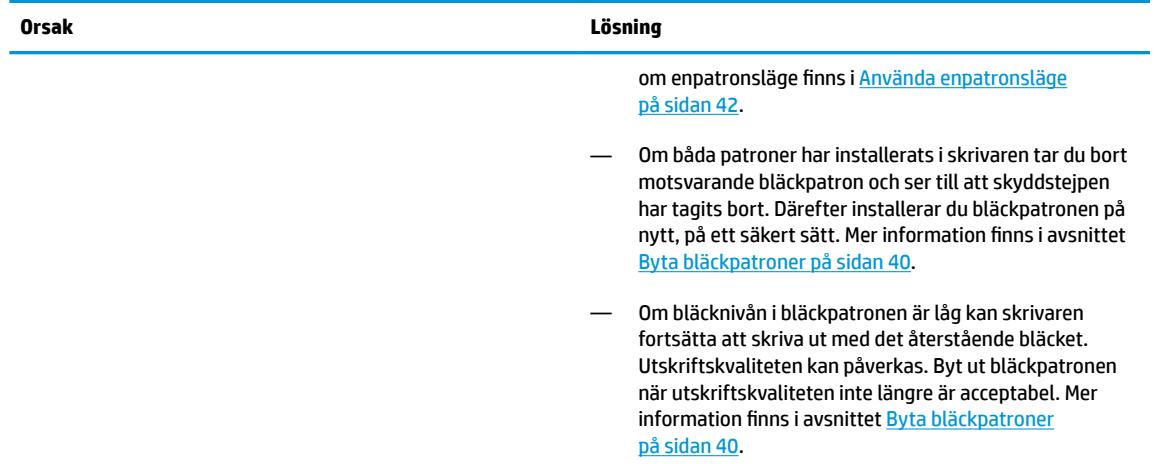

● Lampan för **Fortsätt** är släckt och båda **Bläckvarning** -lamporna lyser.

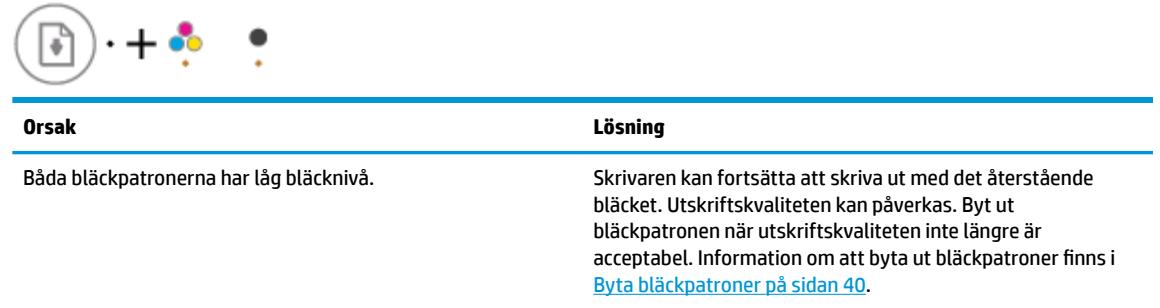

● **Fortsätt** -lampan är inaktiverad och en **Bläckvarning** -lampa blinkar.

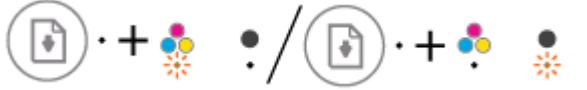

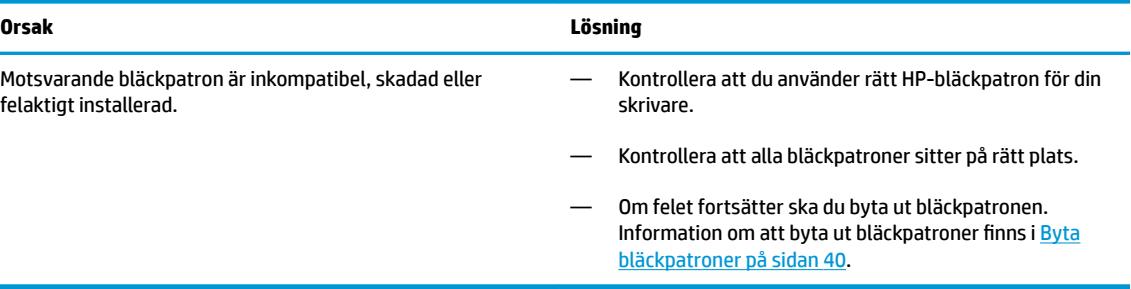

● Lampan för **Fortsätt** är släckt och båda **Bläckvarning** -lamporna lyser.

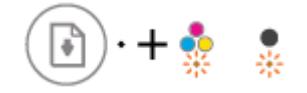

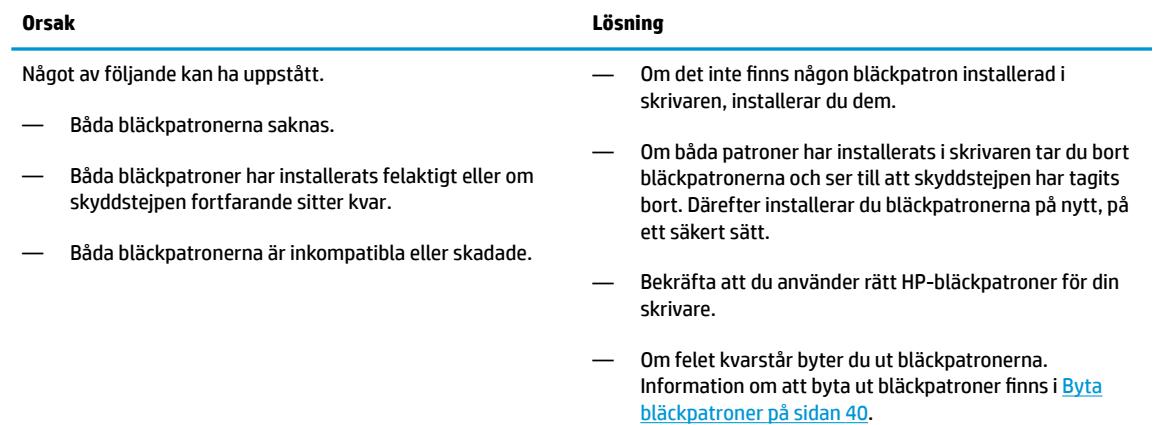

● **Fortsätt** -lampan blinkar och en **Bläckvarning** -lampa lyser.

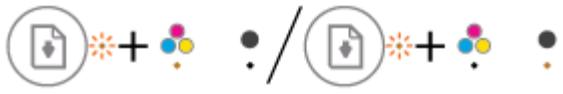

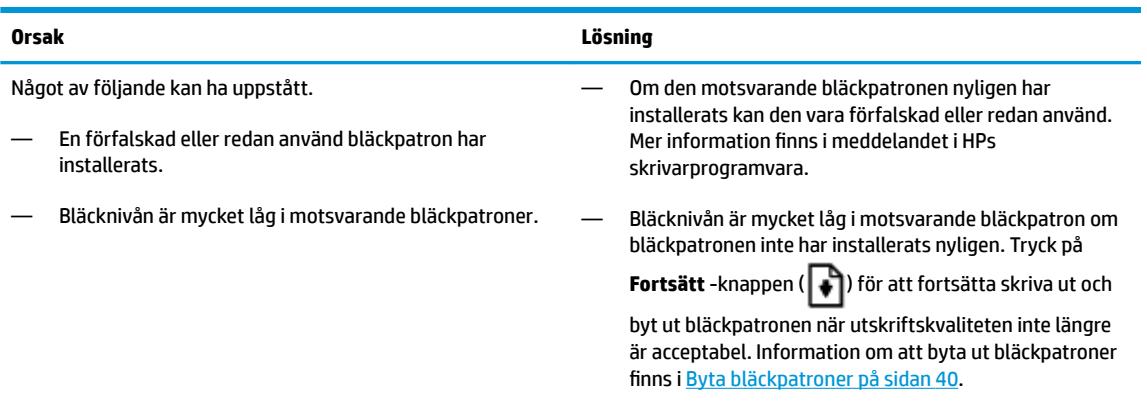

● Lampan för **Fortsätt** blinkar och båda **Bläckvarning** -lamporna lyser.

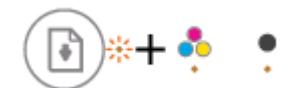

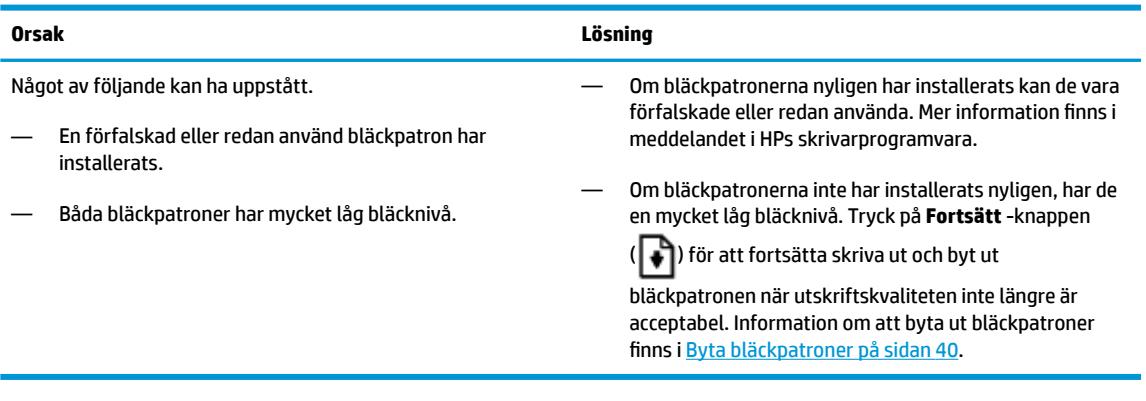

● Lampan för **Fortsätt** blinkar, **Ström** -knappens lampa lyser och båda **Bläckvarning** -lamporna blinkar.

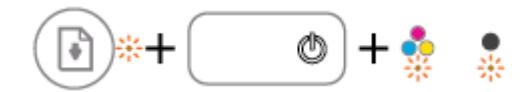

#### **Orsak Lösning**

Något av följande kan ha uppstått.

— Det har uppstått papperstrassel.

Åtgärda trassel med papper eller skrivarvagnen om det behövs. Mer information finns i avsnittet [Problem med](#page-53-0) [papperstrassel och pappersmatning på sidan 50.](#page-53-0)

- Vagnen med bläckpatronerna inuti skrivaren har fastnat.
- **Fortsätt** -lampan, **Ström** -knappens lampa och båda **Bläckvarning** -lamporna blinkar.

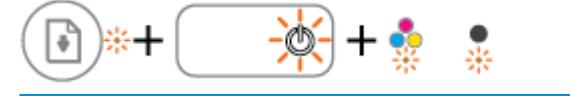

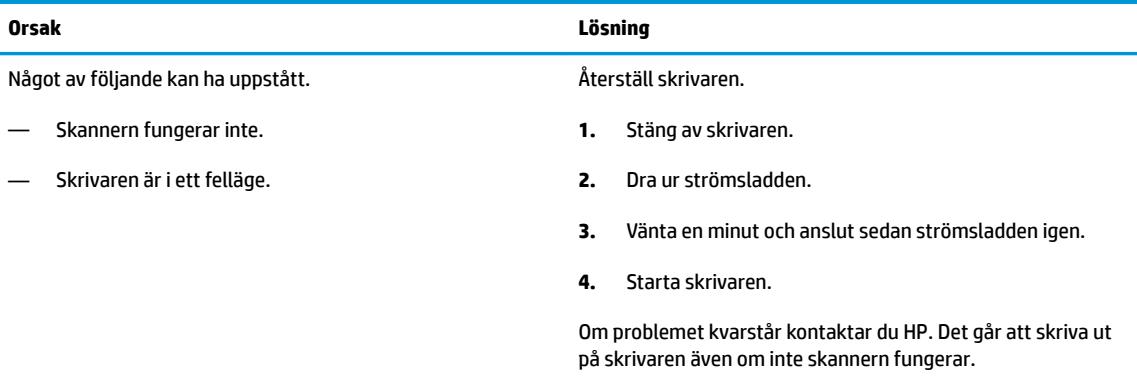

### <span id="page-13-0"></span>**Fylla på utskriftsmaterial**

Välj en pappersstorlek för att fortsätta.

### **Så här fyller du på papper i fullstorlek**

**1.** Fäll upp inmatningsfacket.

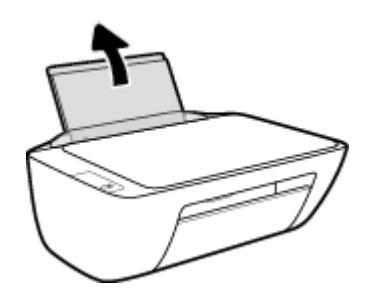

**2.** Skjut pappersledaren för bredd åt vänster.

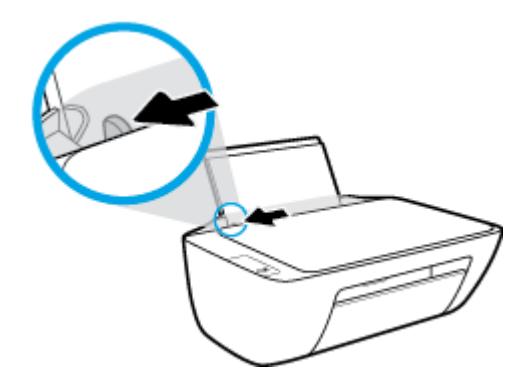

**3.** Lägg i en pappersbunt i inmatningsfacket med kortsidan nedåt och utskriftssidan uppåt och skjut in pappersbunten tills det tar stopp.

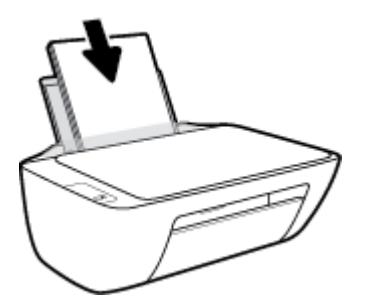

**4.** Skjut pappersledaren för bredd åt höger tills det tar stopp vid kanten av papperet.

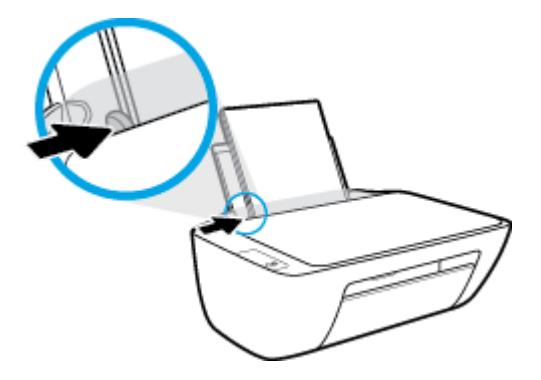

**5.** Fäll ned utmatningsfacket och dra ut förlängningsdelen.

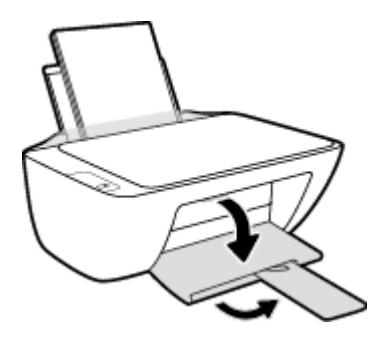

### **Så här fyller du på papper i liten storlek**

**1.** Fäll upp inmatningsfacket.

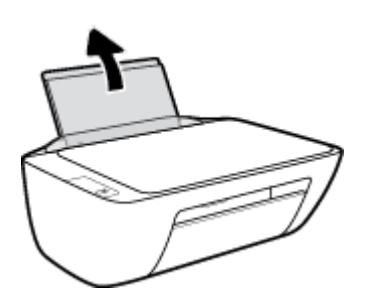

**2.** Skjut pappersledaren för bredd åt vänster.

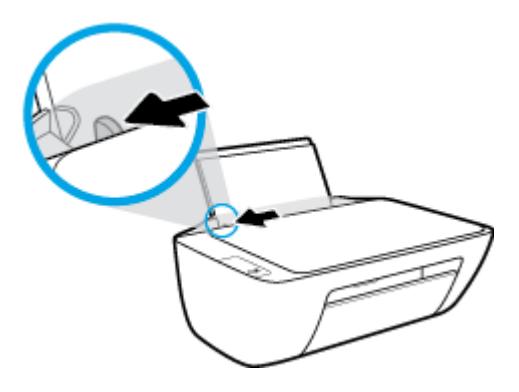

**3.** Lägg i en bunt med fotopapper längst till höger i inmatningsfacket med den korta sidan nedåt och utskriftssidan uppåt och skjut pappersbunten nedåt tills det tar stopp.

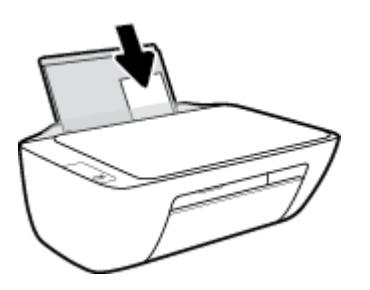

**4.** Skjut pappersledaren för bredd åt höger tills det tar stopp vid kanten av papperet.

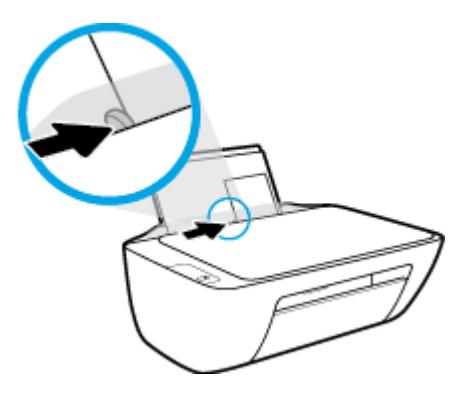

**5.** Fäll ned utmatningsfacket och dra ut förlängningsdelen.

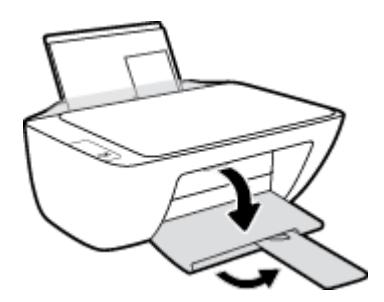

### **Så här fyller du på kuvert**

**1.** Fäll upp inmatningsfacket.

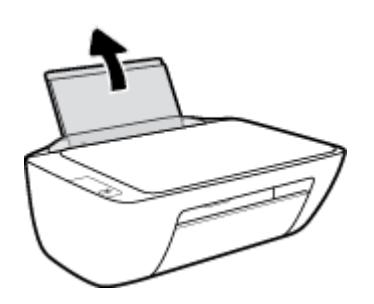

**2.** Skjut pappersledaren för bredd åt vänster.

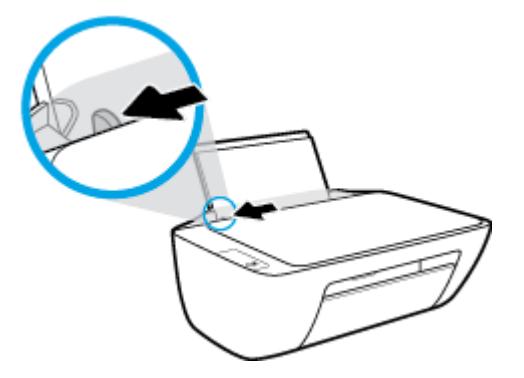

3. Lägg ett eller flera kuvert längst till höger i inmatningsfacket och skjut kuvertbunten nedåt tills det tar stopp.

Utskriftssidan ska vara vänd uppåt. Fliken ska vara på vänster sida och vänd nedåt.

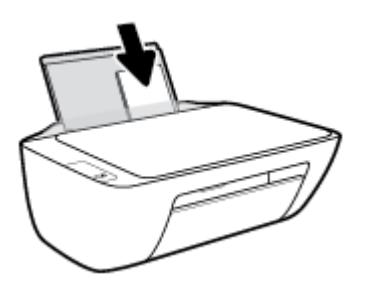

**4.** Skjut pappersledaren för bredd åt höger mot bunten med kuvert tills det tar stopp.

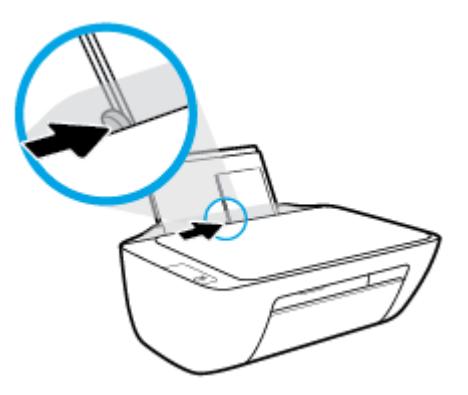

**5.** Fäll ned utmatningsfacket och dra ut förlängningsdelen.

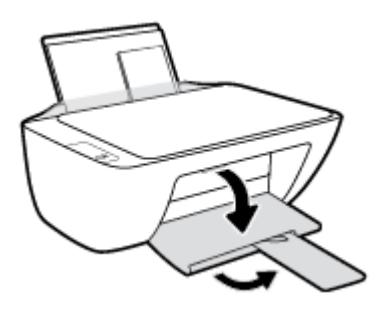

### <span id="page-17-0"></span>**Lägga ett original på skannerglaset**

### **Lägga ett original på skannerglaset**

**1.** Lyft skannerlocket.

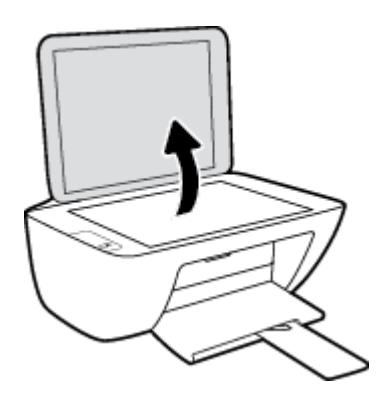

**2.** Lägg originalet med trycksidan nedåt i det högra hörnet av skannerglaset.

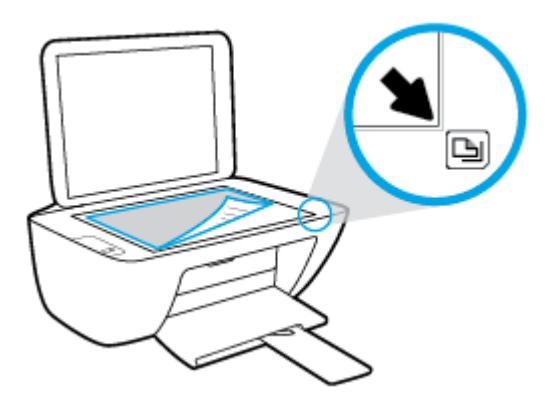

**3.** Stäng skannerlocket.

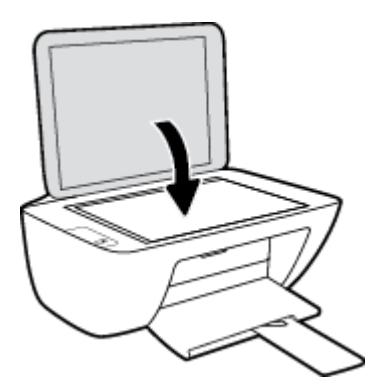

### <span id="page-18-0"></span>**Grundläggande om papper**

Skrivaren är konstruerad för att fungera bra med de flesta typer av kontorspapper. Det bästa är att testa olika typer av utskriftspapper innan man köper stora kvantiteter. Använd HP-papper om du vill ha bästa möjliga utskriftskvalitet. Besök HPs webbplats [www.hp.com](http://www.hp.com) om du vill ha mer information om HP-papper.

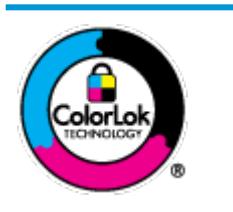

HP rekommenderar vanligt papper med ColorLok-logotyp för utskrift av vardagsdokument. Alla papper med ColorLok-logotypen har testats av oberoende part för att uppfylla höga standarder för tillförlitlighet och utskriftskvalitet, och producera dokument med skarpa, livfulla färger och svartare svärta, och med kortare torkningstider än vanliga papper. Titta efter papper med ColorLok-logotypen – de större papperstillverkarna har dem i en rad olika vikter och storlekar.

Det här avsnittet innehåller följande ämnen:

- Rekommenderade papperstyper för utskrift
- [Beställa HP-papper](#page-19-0)

### **Rekommenderade papperstyper för utskrift**

Om du vill ha den bästa utskriftskvaliteten rekommenderar HP att du använder HP-papper som är särskilt framtaget för den typ av projekt du skriver ut.

Alla papperstyper finns inte i alla länder/regioner.

### **Fotoutskrift**

### ● **HP Premium Plus fotopapper**

HP Premium Plus fotopapper är det HP-fotopapper som håller högst kvalitet och passar för dina bästa bilder. Med HP Premium Plus fotopapper kan du skriva ut snygga foton som torkar direkt så att du kan hantera dem direkt när de kommer ut ur skrivaren. Det finns i flera storlekar, inklusive A4, 8,5 x 11 tum, 4 x 6 tum (10 x 15 cm), 5 x 7 tum (13 x 18 cm) och med två ytbehandlingar – glättat eller halvglättat (satinmatt). Idealiskt när du vill rama in, visa eller ge bort dina bästa bilder och specialfotoprojekt. HP Premium Plus fotopapper ger otroliga resultat med professionell kvalitet och hållbarhet.

### ● **HP Advanced fotopapper**

Detta glättade fotopapper har en snabbtorkande finish för enkel hantering utan kladd. Det är beständigt mot vatten, kladd, fingeravtryck och fukt. Dina utskrifter känns och ser ut som foton som framkallats professionellt. Det finns i flera storlekar, inklusive A4 (8,5 x 11 tum), 10 x 15 cm (4 x 6 tum) och 13 x 18 cm (5 x 7 tum). Det är syrafritt för att ge dokument med lång hållbarhet.

### ● **HP fotopapper för vardagsbruk**

Skriv ut färgglada vardagsfoton till låg kostnad, på papper som tagits fram för vanliga fotoutskrifter. Det här överkomliga fotopapperet torkar snabbt vilket gör det enkelt att hantera. Du får skarpa, tydliga bilder med det här papperet i vilken bläckstråleskrivare som helst. Det finns med glättad finish i flera storlekar, inklusive A4 8,5 x 11 tum, 5 x 7 tum, och 4 x 6 tum (10 x 15 cm). Det är syrafritt för att ge dokument med lång hållbarhet.

### ● **HP fotovärdepaket**

<span id="page-19-0"></span>HP fotovärdepaket innehåller äkta HP-bläckpatroner och HP avancerat fotopapper för att du på ett bekvämt sätt ska spara tid och inte behöva gissa dig fram när du vill skriva ut prisvärda foton i labbkvalitet med din HP-skrivare. Äkta HP-bläck och HP Advanced fotopapper har utformats för att fungera tillsammans så att dina foton får lång hållbarhet och blir livfulla, gång på gång. Passar utmärkt för att skriva ut hela semesterns foton eller flera utskrifter som du kan dela med dig av.

#### **Affärsdokument**

#### ● **HP Premium presentationspapper 120 g matt** eller **HP Professional-papper 120 matt**

Dessa papper är kraftiga med matt finish på båda sidor och passar utmärkt för presentationer, offerter, rapporter och nyhetsbrev. De är tjocka för att ge ett imponerande intryck.

#### ● **HP broschyrpapper 180 g glättat** eller **HP Professional-papper 180 glättat**

Dessa papper är glättade på båda sidor och kan användas för dubbelsidig utskrift. De passar perfekt för nästintill fotografisk återgivning till företagsbilder för rapportomslag, speciella presentationer, broschyrer, adresshuvuden och kalendrar.

#### ● **HP broschyrpapper 180 g matt** eller **HP Professional-papper 180 matt**

Dessa papper är matta på båda sidor och kan användas för dubbelsidig utskrift. De passar perfekt för nästintill fotografisk återgivning till företagsbilder för rapportomslag, speciella presentationer, broschyrer, adresshuvuden och kalendrar.

#### **Vanlig utskrift**

Alla papper som anges för vardagsutskrifter har ColorLok-teknik som ger mindre kladd, kraftfullare svärta och livfulla färger.

### ● **HP Bright White Inkjet-papper**

HP Bright White Inkjet-papper ger hög kontrast och skarp text. Papperet är tillräckligt täckande för tvåsidig färganvändning, utan att utskriften syns igenom, vilket gör den idealisk för nyhetsbrev, rapporter och flygblad.

### ● **HP utskriftspapper**

HP utskriftspapper är ett flerfunktionspapper av hög kvalitet. Det ger dokument som ser ut och känns mer gedigna än dokument som skrivs ut på flerfunktions- eller kopieringspapper av standardtyp. Det är syrafritt för att ge dokument med lång hållbarhet.

#### ● **HP kontorspapper**

HP kontorspapper är ett flerfunktionspapper av hög kvalitet. Det är avsett för kopior, utkast, PM och andra vardagliga dokument. Det är syrafritt för att ge dokument med lång hållbarhet.

### ● **HP återvunnet kontorspapper**

HP återvunnet kontorspapper är ett flerfunktionspapper av hög kvalitet med 30 % återvunna fibrer.

### **Beställa HP-papper**

Skrivaren är konstruerad för att fungera bra med de flesta typer av kontorspapper. Använd HP-papper om du vill ha bästa möjliga utskriftskvalitet.

Om du vill beställa HP-papper och andra tillbehör, gå till [www.hp.com](http://www.hp.com) . Vissa delar av HPs webbplats är för närvarande endast tillgängliga på engelska.

HP rekommenderar vanligt papper med ColorLok-logotypen för utskrift och kopiering av vardagsdokument. Alla papper med ColorLok-logotyp testas individuellt för att uppfylla höga standarder beträffande tillförlitlighet och utskriftskvalitet och producerar dokument med klara, levande färger och djupa svarta nyanser och torkar snabbare än annat papper. Leta efter papper med ColorLok-logotypen i olika vikter och storlekar från de ledande papperstillverkarna.

### <span id="page-21-0"></span>**Öppna HPs skrivarprogramvara (Windows)**

När HP-skrivarprogramvaran har installerats kan du dubbelklicka på skrivarikonen på skrivbordet eller göra något av följande för att öppna skrivarprogramvaran:

- **Windows 8,1**: Klicka på nedåtpilen i det nedre vänstra hörnet av Startskärmen och välj skrivarens namn.
- **Windows 8**: Högerklicka i ett tomt område av Startskärmen, klicka på **Alla appar** i appfältet och välj sedan skrivarens namn.
- **Windows 7**, **Windows Vista** och **Windows XP**: Gå till datorns skrivbord, klicka på **Start**, välj **Alla program**, klicka på **HP**, klicka på mappen för skrivaren och välj sedan ikonen med skrivarens namn.

### <span id="page-22-0"></span>**Viloläge**

- I viloläge är strömförbrukningen reducerad.
- Efter den ursprungliga installationen av skrivaren går skrivaren in i viloläge efter 5 minuters inaktivitet.
- **Ström** -knappens lampa är nedtonad i viloläge.
- Det går inte att ändra tiden till viloläge.

### <span id="page-23-0"></span>**Autoavstängning**

Den här funktionen stänger av skrivaren efter två timmars inaktivitet i syfte att minska energiförbrukningen. **Autoavstängning stänger av skrivaren helt och hållet så du måste använda strömknappen för att slå på den igen.** Om skrivaren stöder den här energisparfunktionen aktiveras eller inaktiveras Autoavstängning automatiskt beroende på skrivarens funktioner och anslutningsalternativ. Också när Wi-Fi Direct är inaktiverat går skrivaren in i viloläge efter fem minuters inaktivitet i syfte att spara energi.

- Autoavstängning aktiveras när skrivaren startas, om skrivaren inte har nätverks- eller faxfunktioner eller inte använder sig av dessa funktioner.
- Autoavstängning är inaktiverat när en skrivares trådlösa eller Wi-Fi Direct-funktion är aktiverad eller när en skrivare med fax-, USB- eller Ethernetfunktion etablerar en nätverksanslutning via fax, USB eller Ethernet.

# <span id="page-24-0"></span>**3 Skriva ut**

- [Skriva ut dokument](#page-25-0)
- [Skriva ut foton](#page-27-0)
- [Skriva ut kuvert](#page-29-0)
- [Skriva ut med maximal dpi](#page-30-0)
- [Tips för lyckade utskrifter](#page-31-0)

### <span id="page-25-0"></span>**Skriva ut dokument**

Innan du skriver ut dokument bör du se till att det finns papper i inmatningsfacket och att utmatningsfacket är öppet. Information om hur du lägger i papper finns i [Fylla på utskriftsmaterial på sidan 10.](#page-13-0)

### **Så här skriver du ut ett dokument (Windows)**

- **1.** Gå till programvaran och välj **Skriv ut**.
- **2.** Kontrollera att din skrivare är vald.
- **3.** Klicka på knappen som öppnar dialogrutan **Egenskaper**.

Beroende på vilket program du använder kan denna knapp heta **Egenskaper**, **Alternativ**, **Skrivarinställningar**, **Skrivaregenskaper**, **Skrivare** eller **Inställningar**.

- **4.** Välj önskade alternativ.
	- På fliken Layout väljer du Stående eller Liggande orientering.
	- På Ʈiken **Papper/kvalitet** väljer du önskad papperstyp i listrutan **Media** i området **Fackval** och väljer sedan lämplig utskriftskvalitet i området **Kvalitetsinställningar**. Därefter väljer du lämplig färg i området **Färg**.
	- Klicka på **Avancerat** och välj önskad pappersstorlek i listrutan **Pappersstorlek**.
- **5.** Klicka på **OK** när du vill stänga dialogrutan **Egenskaper**.
- **6.** Klicka på **Skriv ut** eller **OK** när du vill starta utskriften.

#### **Så här skriver du ut dokument (OS X)**

- **1.** I menyn **Arkiv** i programvaran väljer du **Skriv ut**.
- **2.** Kontrollera att din skrivare är vald.
- **3.** Ange sidegenskaperna.

Om du inte ser några alternativ i dialogrutan Skriv ut, klickar du på **Visa detaljer**.

- **<sup>2</sup> OBS!** Följande alternativ är tillgängliga för en USB-ansluten skrivare. Platsen för alternativen kan variera från ett program till ett annat.
	- Välj pappersstorlek.

**OBS!** Kontrollera att du har lagt i korrekt papper om du ändrar **Pappersstorlek**.

- Välj sidorientering.
- Ange skalningsprocent.
- **4.** Klicka på **Skriv ut**.

#### **Så här skriver du ut på båda sidor av papperet (Windows)**

- **1.** Gå till programvaran och välj **Skriv ut**.
- **2.** Kontrollera att din skrivare är vald.

**3.** Klicka på knappen som öppnar dialogrutan **Egenskaper**.

Beroende på vilket program du använder kan denna knapp heta **Egenskaper**, **Alternativ**, **Skrivarinställningar**, **Skrivaregenskaper**, **Skrivare** eller **Inställningar**.

- **4.** Välj önskade alternativ.
	- På fliken Layout väljer du Stående eller Liggande orientering.
	- På Ʈiken **Papper/kvalitet** väljer du önskad papperstyp i listrutan **Media** i området **Fackval** och väljer sedan lämplig utskriftskvalitet i området **Kvalitetsinställningar**. Därefter väljer du lämplig färg i området **Färg**.
	- Klicka på **Avancerat** och välj önskad pappersstorlek i listrutan **Pappersstorlek**.
- **5.** På Ʈiken **Layout** väljer du ett lämpligt alternativ i listrutan **Skriv ut på båda sidor manuellt**.
- **6.** När du skrivit ut den första sidan följer du anvisningarna på skärmen och lägger i papperet med den tomma sidan uppåt och den övre delen av sidan nedåt, och klickar sedan på **Fortsätt**.
- **7.** Klicka på **OK** när du vill skriva ut.

### **Så här skriver du ut på båda sidor av papperet (OS X)**

- **1.** I menyn **Arkiv** i programvaran väljer du **Skriv ut**.
- **2.** I dialogrutan Skriv ut väljer du **Pappershantering** i popup-menyn och ställer in **Sidordning** på **Normal**.
- **3.** Ställ in **Sidor att skriva ut** på **Endast udda**.
- **4.** Klicka på **Skriv ut**.
- **5.** När alla udda sidor har skrivits ut tar du bort dokumentet från utmatningsfacket.
- **6.** Lägg i dokumentet så att den ände som först kom ut ur skrivaren nu matas in i skrivaren med den tomma sidan vänd mot skrivarens framsida.
- **7.** I dialogrutan Skriv ut går du tillbaka till **Pappershantering** i popup-menyn och ställer in sidordningen på **Normal** och de sidor som ska skrivas ut på **Endast jämna**.
- **8.** Klicka på **Skriv ut**.

### <span id="page-27-0"></span>**Skriva ut foton**

Innan du skriver ut foton bör du se till att det finns fotopapper i inmatningsfacket och att utmatningsfacket är öppet. Information om hur du lägger i papper finns i [Fylla på utskriftsmaterial på sidan 10](#page-13-0).

### **Så här skriver du ut ett foto på fotopapper (Windows)**

- **1.** Gå till programvaran och välj **Skriv ut**.
- **2.** Kontrollera att din skrivare är vald.
- **3.** Klicka på knappen som öppnar dialogrutan **Egenskaper**.

Beroende på vilket program du använder kan denna knapp heta **Egenskaper**, **Alternativ**, **Skrivarinställningar**, **Skrivaregenskaper**, **Skrivare** eller **Inställningar**.

- **4.** Välj önskade alternativ.
	- På fliken Layout väljer du Stående eller Liggande orientering.
	- På Ʈiken **Papper/kvalitet** väljer du önskad papperstyp i listrutan **Media** i området **Fackval** och väljer sedan lämplig utskriftskvalitet i området **Kvalitetsinställningar**. Därefter väljer du lämplig färg i området **Färg**.
	- Klicka på **Avancerat** och välj önskad fotopappersstorlek i listrutan **Pappersstorlek**.
- **5.** Klicka på **OK** när du vill återgå till dialogrutan **Egenskaper**.
- **6.** Klicka på **OK** och sedan på **Skriv ut** eller **OK** i dialogrutan **Skriv ut**.
- **OBS!** När utskriften är klar tar du bort eventuellt oanvänt fotopapper från inmatningsfacket. Förvara fotopapperet så att det inte böjer sig, eftersom böjt papper kan ge försämrad utskriftskvalitet.

### **Så här skriver du ut ett foto från datorn (OS X)**

- **1.** I menyn **Arkiv** i programvaran väljer du **Skriv ut**.
- **2.** Kontrollera att din skrivare är vald.
- **3.** Ställ in utskriftsalternativen.

Om du inte ser några alternativ i dialogrutan Skriv ut, klickar du på **Visa detaljer**.

- **T** OBS! Följande alternativ är tillgängliga för en USB-ansluten skrivare. Platsen för alternativen kan variera från ett program till ett annat.
	- **a.** Välj önskad pappersstorlek i popup-menyn **Pappersstorlek**.

**OBS!** Kontrollera att du har lagt i korrekt papper om du ändrar **Pappersstorlek**.

- **b.** Välj en **Riktning**.
- **c.** Gå till popup-menyn, välj **Papperstyp/kvalitet** och gör sedan följande inställningar:
	- Papperstyp: Önskad typ av fotopapper
	- **Kvalitet**: **Bästa** eller **Maximal dpi**
	- Klicka på triangeln vid **Färgalternativ** och välj sedan önskat alternativ för **Korrigera foto**.
- **Av**: gör inga automatiska justeringar av bilden.
- **Normal**: bilden fokuseras automatiskt, och bildens skärpa justeras något.
- **4.** Ställ in övriga utskriftsinställningar och klicka på **Skriv ut**.

### <span id="page-29-0"></span>**Skriva ut kuvert**

Innan du skriver ut kuvert bör du se till att det finns kuvert i inmatningsfacket och att utmatningsfacket är öppet. Du kan lägga ett eller flera kuvert i inmatningsfacket. Använd inte blanka eller reliefmönstrade kuvert, inte heller kuvert med klamrar eller fönster. Information om hur du lägger i kuvert finns i [Fylla på](#page-13-0)  [utskriftsmaterial på sidan 10.](#page-13-0)

**<sup>2</sup> OBS!** Läs mer i ordbehandlingsprogrammets hjälpavsnitt om hur du formaterar text för utskrift på kuvert.

#### **Så här skriver du ut på ett kuvert (Windows)**

- **1.** Gå till programvaran och välj **Skriv ut**.
- **2.** Kontrollera att din skrivare är vald.
- **3.** Klicka på knappen som öppnar dialogrutan **Egenskaper**.

Beroende på vilket program du använder kan denna knapp heta **Egenskaper**, **Alternativ**, **Skrivarinställningar**, **Skrivaregenskaper**, **Skrivare** eller **Inställningar**.

- **4.** Välj önskade alternativ.
	- På Ʈiken **Layout** väljer du **Stående** eller **Liggande** orientering.
	- På Ʈiken **Papper/kvalitet** väljer du önskad papperstyp i listrutan **Media** i området **Fackval** och väljer sedan lämplig utskriftskvalitet i området **Kvalitetsinställningar**. Därefter väljer du lämplig färg i området **Färg**.
	- Klicka på **Avancerat** och välj önskad kuvertstorlek i listrutan **Pappersstorlek**.
- **5.** Klicka på **OK** och sedan på **Skriv ut** eller **OK** i dialogrutan **Skriv ut**.

#### **Så här skriver du ut kuvert (OS X)**

- **1.** I menyn **Arkiv** i programvaran väljer du **Skriv ut**.
- **2.** Kontrollera att din skrivare är vald.
- **3.** Ställ in utskriftsalternativen.

Om du inte ser några alternativ i dialogrutan Skriv ut, klickar du på **Visa detaljer**.

- **T** OBS! Följande alternativ är tillgängliga för en USB-ansluten skrivare. Platsen för alternativen kan variera från ett program till ett annat.
	- **a.** Välj önskad pappersstorlek i popup-menyn **Pappersstorlek**.
	- **OBS!** Kontrollera att du har lagt i korrekt papper om du ändrar **Pappersstorlek**.
	- **b.** Välj **Papperstyp/kvalitet** i popup-menyn och kontrollera att papperstypen är inställd på **Vanligt papper**.
- **4.** Klicka på **Skriv ut**.

### <span id="page-30-0"></span>**Skriva ut med maximal dpi**

Använd läget för maximal dpi om du vill skriva ut skarpa bilder av hög kvalitet på fotopapper.

Utskrift med maximal dpi tar längre tid än när man skriver ut med andra inställningar och kräver större diskutrymme.

Du hittar en lista med utskriftslösningar som stöds på [HP DeskJet 2130 series supportwebbplatsen på](http://h20180.www2.hp.com/apps/Nav?h_pagetype=s-001&h_page=hpcom&h_client=s-h-e010-1&h_product=7174549,7174558&h_lang=sv&h_cc=se)  [www.hp.com/support.](http://h20180.www2.hp.com/apps/Nav?h_pagetype=s-001&h_page=hpcom&h_client=s-h-e010-1&h_product=7174549,7174558&h_lang=sv&h_cc=se)

### **Så här skriver du ut i maximalt dpi-läge (Windows)**

- **1.** Gå till programvaran och välj **Skriv ut**.
- **2.** Kontrollera att din skrivare är vald.
- **3.** Klicka på knappen som öppnar dialogrutan **Egenskaper**.

Beroende på vilket program du använder kan denna knapp heta **Egenskaper**, **Alternativ**, **Skrivarinställningar**, **Skrivaregenskaper**, **Skrivare** eller **Inställningar**.

- **4.** Klicka på Ʈiken **Papper/Kvalitet**.
- **5.** Välj en lämplig papperstyp i listrutan **Media**.
- **6.** Klicka på knappen **Avancerat**.
- **7.** I området **Skrivarfunktioner** väljer du **Ja** i listrutan **Skriv ut med maxupplösning**.
- **8.** Välj önskad pappersstorlek i listrutan **Pappersstorlek**.
- **9.** Stäng fönstret med avancerade alternativ genom att klicka på **OK**.
- **10.** Bekräfta inställd **Orientering** på Ʈiken **Layout** och klicka sedan på **OK** för att skriva ut.

#### **Så här skriver du ut med maximalt antal dpi (OS X)**

- **1.** I menyn **Arkiv** i programvaran väljer du **Skriv ut**.
- **2.** Kontrollera att din skrivare är vald.
- **3.** Ställ in utskriftsalternativen.

Om du inte ser några alternativ i dialogrutan Skriv ut, klickar du på **Visa detaljer**.

- **T** OBS! Följande alternativ är tillgängliga för en USB-ansluten skrivare. Platsen för alternativen kan variera från ett program till ett annat.
	- **a.** Välj önskad pappersstorlek i popup-menyn **Pappersstorlek**.

**OBS!** Kontrollera att du har lagt i korrekt papper om du ändrar **Pappersstorlek**.

- **b.** Gå till popup-menyn, välj **Papperstyp/kvalitet** och gör sedan följande inställningar:
	- **Papperstyp**: Önskad papperstyp
	- **Kvalitet**: **Maximum dpi (Maximal dpi)**
- **4.** Gör övriga utskriftsinställningar och klicka på **Skriv ut**.

### <span id="page-31-0"></span>**Tips för lyckade utskrifter**

För att utskriften ska bli bra måste HP-bläckpatronerna fungera och ha tillräckligt med bläck, papperet ska vara korrekt ilagt och skrivaren ska vara inställd på rätt sätt.

Utskriftsinställningarna tillämpas inte vid kopiering eller skanning.

### **Bläcktips**

- **Använd HPs originalbläckpatroner.**
- Installera både den svarta patronen och trefärgspatronen korrekt.

Mer information finns i avsnittet [Byta bläckpatroner på sidan 40.](#page-43-0)

● Kontrollera de beräknade bläcknivåerna i patronerna för att försäkra dig om att bläcket räcker.

Mer information finns i avsnittet [Kontrollera beräknade bläcknivåer på sidan 38.](#page-41-0)

Om utskriftskvaliteten inte är acceptabel kan du gå till [Utskriftsproblem på sidan 57](#page-60-0) för ytterligare information.

### **Påfyllningstips**

- Lägg i en hel bunt papper (inte bara ett ark). Alla papper i bunten ska ha samma storlek och vara av samma typ – annars kan det uppstå papperstrassel.
- Lägg i papperet med utskriftssidan uppåt.
- Kontrollera att papperet i inmatningsfacket ligger plant och att kanterna inte är böjda eller trasiga.
- Justera pappersledarna i inmatningsfacket så att de ligger tätt mot papperet. Se till att reglaget för pappersbredd inte böjer papperet i inmatningsfacket.

Mer information finns i avsnittet [Fylla på utskriftsmaterial på sidan 10.](#page-13-0)

### **Skrivarinställningstips (Windows)**

- Om du vill ändra standardinställningarna för utskrift öppnar du HP skrivarprogram, klickar på **Skriv ut och skanna** och sedan på **Ange inställningar**. Mer information om hur du öppnar skrivarprogram finns i [Öppna HPs skrivarprogramvara \(Windows\) på sidan 18.](#page-21-0)
- Välj hur många sidor du vill skriva ut per ark genom att gå till Ʈiken **Layout** och välja önskat alternativ i listrutan **Antal sidor per ark**.
- Om du vill se Ʈer utskriftsinställningar går du till Ʈiken **Layout** eller **Papper/kvalitet** och klickar på knappen **Avancerat** så att dialogrutan **Avancerade alternativ** öppnas.
	- **Skriv ut i gråskala**: Låter dig skriva ut ett svartvitt dokument med enbart svart bläck. Välj **Endast svart bläck** och klicka sedan på **OK** . Låter dig skriva ut en högkvalitativ bild i svartvitt. Välj **Högkvalitativ gråskala** och klicka sedan på **OK** .
	- **Layout för sidor per blad**: Hjälper dig att ange ordningen på sidorna om du skriver ut dokumentet med fler än två sidor per ark.

**T** OBS! Förhandsgranskningen på fliken Layout kan inte återspegla det som du väljer i listrutan **Layout för sidor per blad**.

- **HP Real Life-teknik**: Den här funktionen gör bilder och grafik jämnare och skarpare för bättre utskriftskvalitet.
- Häfte: Låter dig skriva ut ett flersidigt dokument som ett häfte. Två sidor placeras på varje sida av ett ark som sedan kan vikas till ett häfte i halva pappersformatet. Välj sidbindningsmetod i listrutan och klicka sedan på **OK**.
	- **Häfte-vänsterbindning**: När häftet viks hamnar bindningssidan till vänster. Välj det här alternativet om du brukar läsa från vänster till höger.
	- **Häfte-högerbindning**: När häftet viks hamnar bindningssidan till höger. Välj det här alternativet om du brukar läsa från höger till vänster.

**T** OBS! Förhandsgranskningen på fliken Layout kan inte återspegla det som du väljer i listrutan **Häfte**.

- **Sidor att skriva ut**: Du kan välja att endast skriva ut udda sidor, endast jämna sidor eller alla sidor.
- **Sidkantlinjer**: Hjälper dig att lägga till kanter på sidorna om du skriver ut dokumentet med Ʈer än två sidor per ark.

**OBS!** Förhandsgranskningen på Ʈiken **Layout** kan inte återspegla det som du väljer i listrutan **Sidkantlinjer**.

● Du kan använda utskriftsgenvägar för att slippa ägna tid åt att göra inställningar. En utskriftsgenväg lagrar de inställningar som är lämpliga för en viss typ av jobb så att du kan ställa in alla alternativ med en enkel klickning. Gå till Ʈiken **Utskriftsgenväg**, markera en utskriftsgenväg och klicka sedan på **OK**.

För att lägga till en ny utskriftsgenväg efter att du gjort inställningar på Ʈlken **Layout** eller **Papper/ kvalitet** klickar du på Ʈiken **Utskriftsgenväg**, klickar på **Spara som**, anger ett namn och klickar därefter på **OK**.

Om du vill ta bort en utskriftsgenväg markerar du den och klickar på **Ta bort**.

**<sup>2</sup> OBS!** Du kan inte ta bort standardutskriftsgenvägar.

### **Skrivarinställningstips (OS X)**

- I dialogrutan Skriv ut använder du popup-menyn **Pappersstorlek** för att välja den pappersstorlek som fyllts på i skrivaren.
- I dialogrutan Skriv ut väljer du popup-menyn **Papperstyp/kvalitet** och väljer lämplig papperstyp och kvalitet.
- Om du vill skriva ut ett svartvitt dokument med endast svart bläck, väljer du **Papperstyp/kvalitet** i popup-menyn och väljer **Gråskala** på popup-menyn Färg.

### **Anmärkningar**

- HPs originalbläckpatroner är utformade och testade med HPs skrivare och papper för att du ska få utmärkta resultat i utskrift efter utskrift.
	- **T** OBS! HP lämnar inte några garantier för kvaliteten eller tillförlitligheten hos tillbehör från andra tillverkare. Service eller reparation av enheten till följd av att tillbehör från andra tillverkare använts täcks inte av garantin.

Om du tror att du köpt originalbläckpatroner från HP, gå till:

[www.hp.com/go/anticounterfeit](http://www.hp.com/go/anticounterfeit)

- I varningar om låg bläcknivå och bläcknivåindikatorer anges uppskattningar som är avsedda för planeringsändamål.
- **BS!** När ett varningsmeddelande om låg bläcknivå visas bör du ha en ny bläckpatron till hands för att undvika förseningar. Du behöver inte byta ut några bläckpatroner förrän utskriftskvaliteten blir oacceptabel.
- Du kan skriva ut dokumentet manuellt på båda sidor av papperet.

# <span id="page-34-0"></span>**4 Kopiera och skanna**

- [Kopiera dokument](#page-35-0)
- [Skanna](#page-36-0)
- [Tips för lyckad kopiering och skanning](#page-39-0)

### <span id="page-35-0"></span>**Kopiera dokument**

**OBS!** Alla dokument kopieras i läget för normal utskriftskvalitet. När du kopierar kan du inte ändra kvaliteten.

### **Så här kopierar du dokument**

**1.** Lägg papper i inmatningsfacket.

Information om hur du lägger i papper finns i [Fylla på utskriftsmaterial på sidan 10.](#page-13-0)

- **2.** Lägg originalet med trycksidan nedåt i det främre, högra hörnet av skannerglaset. Mer information finns i avsnittet [Lägga ett original på skannerglaset på sidan 14](#page-17-0).
- **3.** Tryck på **Starta svartvit kopiering** -knappen ( a) eller **Starta färgkopiering** -knappen ( a) för att göra en kopia.

Kopiering startar två sekunder efter att du har tryckt på den sista knappen.

**TIPS:** Du kan öka antalet kopior genom att trycka på knappen upprepade gånger.
## **Skanna**

- Skanna till en dator
- [Skapa en ny skannerprofil \(Windows\)](#page-37-0)
- [Ändra skannerinställningar \(Windows\)](#page-38-0)

### **Skanna till en dator**

Innan du skannar till en dator ska du kontrollera att du redan har installerat den av HP rekommenderade skrivarprogramvaran. Skrivaren och datorn måste vara anslutna och påslagna.

### **Skanna ett dokument eller ett foto till en fil (Windows)**

- **1.** Lägg originalet med trycksidan nedåt i det främre, högra hörnet av skannerglaset.
- **2.** Dubbelklicka på skrivarikonen på skrivbordet eller gör något av följande för att öppna skrivarprogramvaran:
	- **Windows 8,1**: Klicka på nedåtpilen i det nedre vänstra hörnet av Startskärmen och välj skrivarens namn.
	- **Windows 8**: Högerklicka i ett tomt område av Startskärmen, klicka på **Alla appar** i appfältet och välj sedan skrivarens namn.
	- **Windows 7**, **Windows Vista** och **Windows XP**: Gå till datorns skrivbord, klicka på **Start**, välj **Alla program**, klicka på **HP**, klicka på mappen för skrivaren och välj sedan ikonen med skrivarens namn.
- **3.** I skrivarprogramvaran klickar du på **Skanna ett dokument eller ett foto** .
- **4.** Välj den typ som ska skannas och klicka sedan på **Skanna** .
	- **Välj Spara som PDF** för att spara dokumentet (eller fotot) som en PDF-fil.
	- Välj Spara som JPEG för att spara fotot (eller dokumentet) som en bildfil.
	- **OBS!** Granska och justera skanningsinställningar genom att klicka på **Mer** -länken högst upp i det högra hörnet i dialogrutan Skanna.

Mer information finns i avsnittet [Ändra skannerinställningar \(Windows\) på sidan 35](#page-38-0).

Om alternativet **Visa Granskare efter skanning** är valt kan du ändra den skannade bilden i förhandsgranskningsfönstret.

### **Skanna ett dokument eller foto till e-postmeddelande (Windows)**

- **1.** Lägg originalet med trycksidan nedåt i det främre, högra hörnet av skannerglaset.
- **2.** Dubbelklicka på skrivarikonen på skrivbordet eller gör något av följande för att öppna skrivarprogramvaran:
- <span id="page-37-0"></span>● **Windows 8,1**: Klicka på nedåtpilen i det nedre vänstra hörnet av Startskärmen och välj skrivarens namn.
- **Windows 8**: Högerklicka i ett tomt område av Startskärmen, klicka på **Alla appar** i appfältet och välj sedan skrivarens namn.
- **Windows 7**, **Windows Vista** och **Windows XP**: Gå till datorns skrivbord, klicka på **Start**, välj **Alla program**, klicka på **HP**, klicka på mappen för skrivaren och välj sedan ikonen med skrivarens namn.
- **3.** I skrivarprogramvaran klickar du på **Skanna ett dokument eller ett foto** .
- **4.** Välj den typ som ska skannas och klicka sedan på **Skanna** .

Välj **E-post som PDF** eller **E-post som JPEG** för att öppna e-postprogrammet med den skannade filen bifogad.

**OBS!** Granska och justera skanningsinställningar genom att klicka på **Mer** -länken högst upp i det högra hörnet i dialogrutan Skanna.

Mer information finns i avsnittet [Ändra skannerinställningar \(Windows\) på sidan 35](#page-38-0).

Om alternativet **Visa Granskare efter skanning** är valt kan du ändra den skannade bilden i förhandsgranskningsfönstret.

#### **Så här skannar du ett original från HPs skrivarprogramvara (OS X)**

**1.** Öppna HP Scan.

HP Scan finns i mappen **Program**/**Hewlett-Packard** i roten på hårddisken.

- **2.** Klicka på **Skanna** .
- **3.** Välj önskad typ av skanningsprofil och följ anvisningarna på skärmen.

### **Skapa en ny skannerprofil (Windows)**

Du kan skapa ditt eget kortkommando och skanna enklare. Du kanske vill skanna regelbundet och spara foton i PNG-format istället för JPEG.

- **1.** Lägg originalet med trycksidan nedåt i det främre, högra hörnet av skannerglaset.
- **2.** Dubbelklicka på skrivarikonen på skrivbordet eller gör något av följande för att öppna skrivarprogramvaran:
	- **Windows 8,1**: Klicka på nedåtpilen i det nedre vänstra hörnet av Startskärmen och välj skrivarens namn.
	- **Windows 8**: Högerklicka i ett tomt område av Startskärmen, klicka på **Alla appar** i appfältet och välj sedan skrivarens namn.
	- **Windows 7**, **Windows Vista** och **Windows XP**: Gå till datorns skrivbord, klicka på **Start**, välj **Alla program**, klicka på **HP**, klicka på mappen för skrivaren och välj sedan ikonen med skrivarens namn.
- **3.** I skrivarprogramvaran klickar du på **Skanna ett dokument eller ett foto** .
- **4.** Klicka på **Skapa ett nytt kortkommando för skanning** .

<span id="page-38-0"></span>**5.** Ange ett beskrivande namn, välj ett befintligt kortkommando som du baserar det nya kortkommandot på och klicka sedan på **Skapa** .

Om du till exempel skapar ett nytt kortkommando för foton väljer du **Spara som JPEG** eller **E-post som JPEG** . Detta tillgängliggör alternativen för grafik medan du skannar.

- **6.** Ändra inställningarna för ditt nya kortkommando för att tillmötesgå dina behov och klicka sedan på ikonen Spara till höger om kortkommandot.
- **OBS!** Granska och justera skanningsinställningar genom att klicka på **Mer** -länken högst upp i det högra hörnet i dialogrutan Skanna.

Mer information finns i avsnittet Ändra skannerinställningar (Windows) på sidan 35.

### **Ändra skannerinställningar (Windows)**

Du kan ändra alla skannerinställningar för en enda användning eller spara ändringarna för permanent användning. Dessa inställningar omfattar alternativ som sidstorlek och placering, skannerupplösning, kontrast och platsen för mappen med sparade skanningar.

- **1.** Lägg originalet med trycksidan nedåt i det främre, högra hörnet av skannerglaset.
- **2.** Dubbelklicka på skrivarikonen på skrivbordet eller gör något av följande för att öppna skrivarprogramvaran:
	- **Windows 8,1**: Klicka på nedåtpilen i det nedre vänstra hörnet av Startskärmen och välj skrivarens namn.
	- **Windows 8**: Högerklicka i ett tomt område av Startskärmen, klicka på **Alla appar** i appfältet och välj sedan skrivarens namn.
	- **Windows 7**, **Windows Vista** och **Windows XP**: Gå till datorns skrivbord, klicka på **Start**, välj **Alla program**, klicka på **HP**, klicka på mappen för skrivaren och välj sedan ikonen med skrivarens namn.
- **3.** I skrivarprogramvaran klickar du på **Skanna ett dokument eller ett foto** .
- **4.** Klicka på **Mer** -länken i det övre högra hörnet av dialogrutan HP Scan.

Den detaljerade inställningspanelen visas till höger. I vänster kolumn sammanfattas aktuella inställningar för varje avsnitt. I höger kolumn kan du ändra inställningarna i det markerade avsnittet.

**5.** Klicka på varje avsnitt till vänster om den detaljerade inställningspanelen för att förhandsgranska inställningarna i det avsnittet.

Du kan granska och ändra de flesta inställningarna via listrutemenyer.

Vissa inställningar tillåter större Ʈexibilitet genom att visa en ny panel. Dessa inställningar indikeras med ett + (plustecken) till höger om inställningen. Du måste antingen godkänna eller avbryta ändringar för den här panelen för att återgå till den detaljerade inställningspanelen.

- **6.** Gör något av följande när du är klar med ändringarna av inställningarna.
	- Klicka på **Skanna** . Du får en uppmaning om att spara eller avvisa ändringarna av kortkommandot när skanningen är klar.
	- Klicka på ikonen Spara till höger om kortkommandot och klicka sedan på **Skanna**

# <span id="page-39-0"></span>**Tips för lyckad kopiering och skanning**

Här följer några tips för lyckad kopiering och skanning:

- Håll glaset och lockets insida rena. Skannern tolkar allt som ligger på glaset som en del av bilden.
- Lägg originalet med trycksidan nedåt i det främre, högra hörnet av glaset.
- Om du vill göra en stor kopia av ett litet original, skannar du in originalet på datorn, ändrar storlek på bilden i skanningsprogrammet och skriver sedan ut en kopia av den förstorade bilden.
- Du undviker att texten skannas felaktigt eller faller bort genom att se till att ljusstyrkan är rätt inställd i programmet.

# **5 Hantera bläckpatroner**

Det här avsnittet innehåller följande ämnen:

- [Kontrollera beräknade bläcknivåer](#page-41-0)
- [Beställa bläcktillbehör](#page-42-0)
- [Byta bläckpatroner](#page-43-0)
- [Använda enpatronsläge](#page-45-0)
- [Garanti för bläckpatroner](#page-46-0)
- [Tips angående bläckpatroner](#page-47-0)

# <span id="page-41-0"></span>**Kontrollera beräknade bläcknivåer**

Du kan enkelt kontrollera bläcknivån för att se när du behöver byta bläckpatron. Bläcknivån visar ungefär hur mycket bläck som finns kvar i bläckpatronerna.

### **Så här kontrollerar du bläcknivåerna i HP skrivarprogram(Windows)**

- **1.** Öppna HPs skrivarprogramvara. Mer information finns i avsnittet [Öppna HPs skrivarprogramvara](#page-21-0) [\(Windows\) på sidan 18](#page-21-0).
- **2.** Gå till skrivarprogram och klicka på Ʈiken **Beräknade bläcknivåer**.

### **Så här kontrollerar du bläcknivåerna i HP skrivarprogram(OS X)**

**1.** Öppna HP Verktyg.

HP Verktyg ligger i mappen **Hewlett-Packard** i mappen **Program** i roten på hårddisken.

- **2.** Välj HP DeskJet 2130 series i listan över enheter till vänster i fönstret.
- **3.** Klicka på **Status för förbrukningsmaterial**.

De uppskattade bläcknivåerna visas.

- **4.** Klicka på **Alla inställningar** för att återgå till panelen **Information och support**.
- **<sup>3</sup> OBS!** Om du har installerat en påfylld eller rekonditionerad bläckpatron eller en bläckpatron som använts i en annan skrivare, kan bläcknivåindikatorn ge en felaktig indikation eller vara otillgänglig.
- **OBS!** I varningar om låg bläcknivå och bläcknivåindikatorer anges uppskattningar som är avsedda för planeringsändamål. När ett varningsmeddelande om låg bläcknivå visas bör du ha en ny bläckpatron till hands för att undvika förseningar. Du behöver inte byta ut bläckpatroner förrän utskriftskvaliteten är oacceptabel.
- **EX OBS!** Bläck från bläckpatronerna används på flera olika sätt i utskriftsprocessen, bland annat under den initieringsprocess som förbereder skrivaren och bläckpatronerna för utskrift samt vid det underhåll av skrivhuvudet som utförs för att hålla utskriftsmunstyckena öppna så att bläcket kan flöda jämnt. Dessutom lämnas lite bläck kvar i bläckpatronen när den är förbrukad. Mer information finns på [www.hp.com/go/](http://www.hp.com/go/inkusage) [inkusage](http://www.hp.com/go/inkusage).

# <span id="page-42-0"></span>**Beställa bläcktillbehör**

Innan du beställer bläckpatroner ska du ta reda på korrekt bläckpatronsnummer.

### **Så här lokaliserar du bläckpatronsnumret på skrivaren**

Bläckpatronsnumret anges på insidan av bläckpatronsluckan.

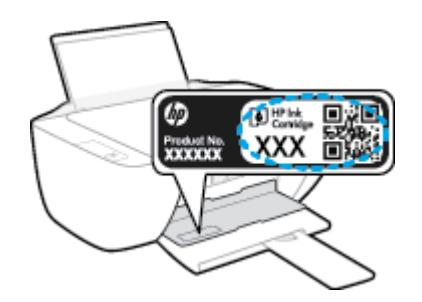

### **Sök reda på bläckpatronsnumret från skrivarprogram (Windows)**

- **1.** Öppna HPs skrivarprogramvara. Mer information finns i avsnittet [Öppna HPs skrivarprogramvara](#page-21-0) [\(Windows\) på sidan 18](#page-21-0).
- **2.** I skrivarprogram klickar du på **Köp** och på **Köp tillbehör online** och följ sedan anvisningarna på skärmen.

### **Så här hittar du beställningsnummer för bläckpatroner (OS X)**

- **1.** Öppna HP Verktyg.
- **OBS!** HP Verktyg ligger i mappen **Hewlett-Packard** i mappen **Program** i roten på hårddisken.
- **2.** Klicka på **Info om tillbehör**.

Beställningsnumren för bläckpatroner visas.

**3.** Klicka på **Alla inställningar** för att återgå till panelen **Information och support**.

Om du vill beställa originaltillbehör från HP till HP DeskJet 2130 series går du till [www.hp.com/buy/supplies](http://www.hp.com/buy/supplies) . Om du ombeds göra det väljer du land/region och söker sedan efter rätt patroner för din skrivare med hjälp av anvisningarna.

**<sup>2</sup> OBS!** Beställning av bläckpatroner online kan inte göras i alla länder/regioner. Om det inte är tillgängligt i ditt land/din region kan du ändå se information om förbrukningsartiklar och skriva ut en lista att använda som referens när du handlar hos en lokal HP-återförsäljare.

# <span id="page-43-0"></span>**Byta bläckpatroner**

### **Så här byter du bläckpatroner**

- **1.** Kontrollera att strömmen är påslagen.
- **2.** Ta ur bläckpatronen.
	- a. Öppna bläckpatronsluckan och vänta tills skrivarvagnen har flyttats till mitten av skrivaren.

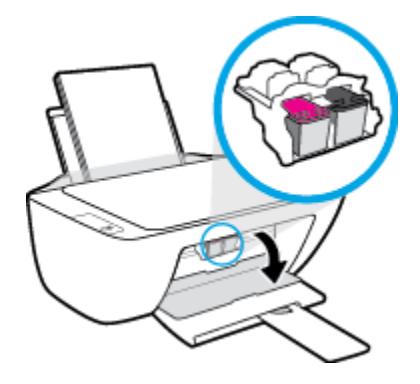

**b.** Tryck nedåt för att lossa bläckpatronen och ta sedan ut den ur hållaren.

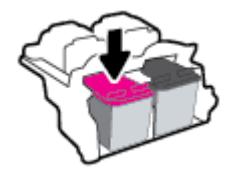

- **3.** Sätt i en ny bläckpatron.
	- **a.** Ta ut patronen ur förpackningen.

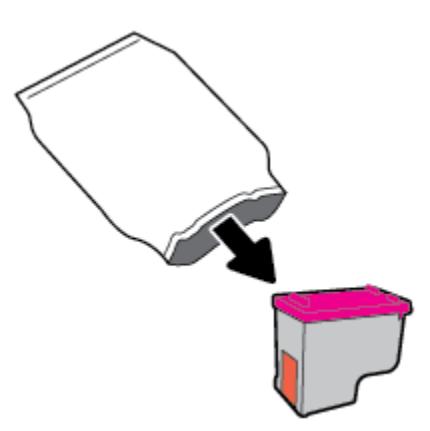

**b.** Ta bort skyddstejpen genom att dra i fliken.

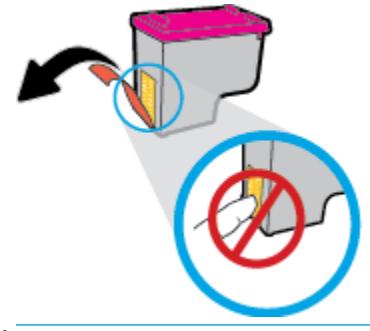

- **BS!** Rengör de elektriska kontakterna på bläckpatronen.
- **c.** Skjut in patronen i hållaren tills den klickar på plats.

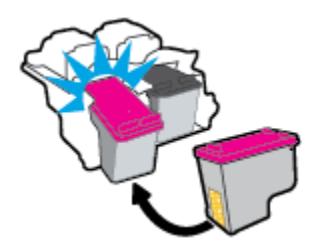

**d.** Stäng bläckpatronsluckan.

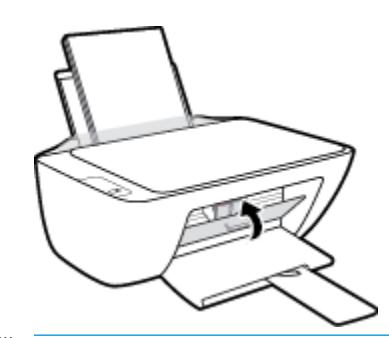

**OBS!** HP skrivarprogram uppmanar dig att justera bläckpatronerna när du skriver ut ett dokument efter att ha installerat en ny bläckpatron.

# <span id="page-45-0"></span>**Använda enpatronsläge**

Du kan använda enpatronsläge om du vill använda skrivaren med endast en bläckpatron. Enpatronsläget initieras när en bläckpatron tas bort från skrivarvagnen.

**OBS!** När skrivaren används i enpatronsläge visas ett meddelande på skärmen. Om meddelandet visas när det sitter två bläckpatroner i skrivaren ska du kontrollera att skyddstejpen inte sitter kvar på någon av dem. Skrivaren känner inte av bläckpatronen om skyddstejpen sitter kvar över bläckpatronens kontakter. Om det inte finns någon skyddstejp på bläckpatronerna kan du rengöra kontakterna på bläckpatronerna. Mer information om hur du rengör bläckpatronernas kontakter finns i [Problem med bläckpatronerna](#page-57-0) [på sidan 54](#page-57-0).

### **Så här avslutar du enpatronsläget**

● Installera både den svarta patronen och trefärgspatronen i skrivaren.

# <span id="page-46-0"></span>**Garanti för bläckpatroner**

HPs bläckpatronsgaranti gäller när patronen används i avsedd HP-utskriftsenhet. Garantin gäller inte HPbläckpatroner som har fyllts på, omarbetats, renoverats, använts på felaktigt sätt eller ändrats på något sätt.

Under garantiperioden omfattas patronen av garantin så länge HP-bläcket inte tar slut eller garantins slutdatum passeras. Garantins slutdatum, i formatet ÅÅÅÅ/MM/DD, visas på bläckpatronen enligt illustrationen:

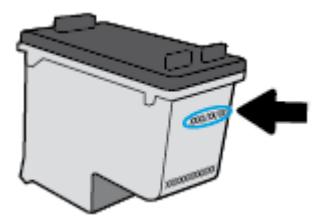

En kopia av HPs begränsade garanti finns i den tryckta dokumentationen som medföljde skrivaren.

# <span id="page-47-0"></span>**Tips angående bläckpatroner**

Tänk på följande när det gäller bläckpatroner:

- För att skydda bläckpatronerna från att torka ut ska du alltid stänga av skrivaren med hjälp av **Ström** knappen och vänta tills lampan vid **Ström** -knappen släcks.
- Öppna inte eller ta bort tejpen från patronerna förrän du är redo att installera dem. Om du låter tejpen sitta kvar på patronerna undviker du att bläcket dunstar.
- Sätt i bläckpatronerna på rätt platser. Matcha färgen och ikonen på varje patron med färgen och ikonen på respektive plats. Kontrollera att bläckpatronerna snäpper fast ordentligt.
- Justera skrivaren för bästa utskriftskvalitet. Mer information finns i [Utskriftsproblem på sidan 57.](#page-60-0)
- När skärmen Beräknade bläcknivåer visar att den ena eller båda patronerna har ont om bläck bör du överväga att skaffa ersättningspatroner så att du undviker eventuella försenade utskrifter. Du behöver inte byta ut bläckpatroner förrän utskriftskvaliteten blir oacceptabel. Mer information finns i Byta [bläckpatroner på sidan 40.](#page-43-0)
- Om du tar ut en bläckpatron ur skrivaren av någon anledning ska du försöka sätta tillbaka den igen så fort som möjligt. Utanför skrivaren börjar patronerna torka ut om de är oskyddade.

# **6 Ansluta skrivaren**

- [Anslut skrivaren till datorn med en USB-sladd \(ej nätverksanslutning\)](#page-49-0)
- [Ansluta en ny skrivare](#page-50-0)

## <span id="page-49-0"></span>**Anslut skrivaren till datorn med en USB-sladd (ej nätverksanslutning)**

Skrivaren stöder en USB 2.0 High Speed-port på baksidan för anslutning till en dator.

### **Så här ansluter du skrivaren med USB-kabeln**

**1.** Sätt i CD-skivan med programvaran i CD-ROM-enheten.

**BS!** Anslut inte USB-kabeln till skrivaren förrän du blir uppmanad att göra det.

- **2.** Följ anvisningarna på skärmen. När du blir uppmanad till det ansluter du skrivaren till datorn genom att välja **USB** på skärmen **Anslutningsalternativ**.
- **3.** Följ anvisningarna på skärmen.

Om skrivarprogram har installerats kommer skrivaren att fungera som en plug-and-play-enhet. Om programvaran inte har installerats ska du sätta in den CD som medföljde skrivaren och följa anvisningarna på skärmen.

# <span id="page-50-0"></span>**Ansluta en ny skrivare**

Om du inte har anslutit skrivaren till datorn eller vill ansluta en annan ny skrivare av samma modell kan du använda följande anvisningar för att upprätta anslutningen.

**BS!** Använd den här metoden om du redan har installerat skrivarprogram.

#### **Så här ansluter du en ny skrivare (Windows)**

- 1. Öppna skrivarprogram. Mer information finns i avsnittet Öppna HPs skrivarprogramvara (Windows) [på sidan 18](#page-21-0).
- **2.** Klicka på **Verktyg** i skrivarprogram.
- **3.** Välj **Skrivarinstallation och programvara**.
- **4.** Välj **Anslut en ny skrivare**. Följ anvisningarna på skärmen.

### **Så här ansluter du en ny skrivare (OS X)**

- **1.** Öppna **Systeminställningar** .
- **2.** Beroende på vilket operativsystem du har klickar du på **Skriv ut och faxa** , **Skriv ut och skanna** eller **Skrivare och skannrar** i sektionen **Maskinvara**.
- **3.** Klicka på + nedanför skrivarlistan till vänster.
- **4.** Välj den nya skrivaren i listan.

# **7 Lösa ett problem**

Det här avsnittet innehåller följande ämnen:

- [Problem med papperstrassel och pappersmatning](#page-53-0)
- [Problem med bläckpatronerna](#page-57-0)
- [Utskriftsproblem](#page-60-0)
- [Kopieringsproblem](#page-68-0)
- [Skanningsproblem](#page-69-0)
- [Problem med skrivarens maskinvara](#page-70-0)
- [HP Support](#page-71-0)

# <span id="page-53-0"></span>**Problem med papperstrassel och pappersmatning**

Vad vill du göra?

### **Åtgärda papperstrassel**

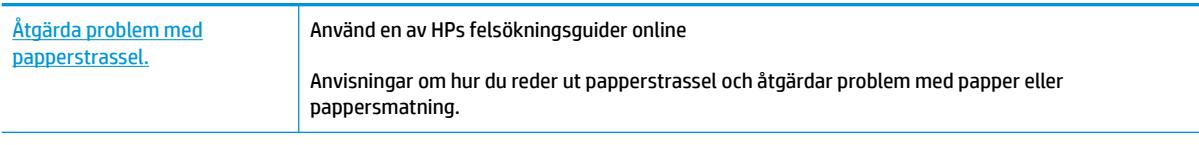

**OBS!** HPs felsökningsguider online är eventuellt inte tillgängliga på alla språk.

### **Läs hjälpens allmänna instruktioner om hur du åtgärdar papperstrassel**

Papperstrassel kan uppstå på flera ställen.

### **Så här åtgärdar du papperstrassel via inmatningsfacket**

- **1.** Tryck på Avbryt-knappen ( $\blacktriangleright$ ) för att försöka åtgärda papperstrasslet automatiskt. Om detta inte fungerar slutför du följande steg för att reda ut trasslet manuellt.
- **2.** Dra försiktigt ut papperet ur inmatningsfacket.

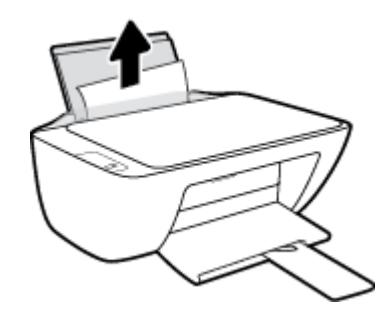

- **3.** Kontrollera att det inte finns något extern objekt i pappersbanan och fyll sedan på med nytt papper.
	- **OBS!** Inmatningsfackets skydd kan förhindra att skräp faller ned i pappersbanan och orsakar allvarligt papperstrassel. Ta inte bort inmatningsfackets skydd.
- **4.** Tryck på **Fortsätt** -knappen ( $\Box$ ) på kontrollpanelen för att återuppta det aktuella jobbet.

### **Så här åtgärdar du papperstrassel via utmatningsfacket**

**1.** Tryck på Avbryt -knappen ( $\blacktriangleright$ ) för att försöka åtgärda papperstrasslet automatiskt. Om detta inte fungerar slutför du följande steg för att reda ut trasslet manuellt.

**2.** Dra försiktigt ut papperet ur utmatningsfacket.

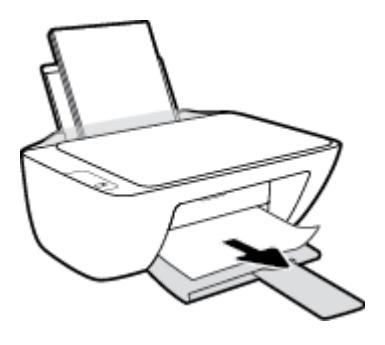

**3.** Tryck på **Fortsätt** -knappen ( $\left\{\bullet\right\}$ ) på kontrollpanelen för att återuppta det aktuella jobbet.

### **Så här åtgärdar du papperstrassel i bläckpatronsområdet**

- **1.** Tryck på Avbryt -knappen ( $\blacktriangleright$ ) för att försöka åtgärda papperstrasslet automatiskt. Om detta inte fungerar slutför du följande steg för att reda ut trasslet manuellt.
- **2.** Ta bort papperet som har fastnat.
	- **a.** Stäng av skrivaren genom att trycka på **Ström** -knappen (**(l**)).
	- **b.** Öppna luckan till bläckpatronerna.
	- **c.** Om skrivarvagnen befinner sig mitt i skrivaren Ʈyttar du den åt höger.

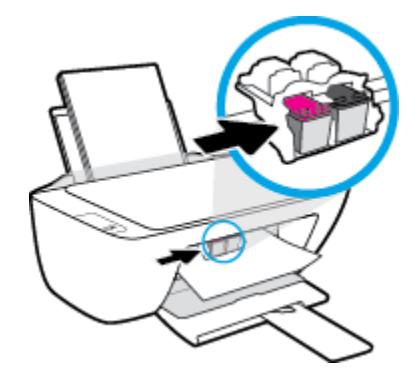

**d.** Ta bort papperet som har fastnat.

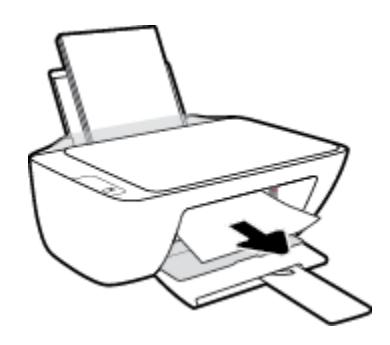

- **e.** Stäng luckan till patronerna.
- **3.** Starta skrivaren genom att trycka på **Ström** -knappen ( $\binom{1}{2}$ ).

### **Så här åtgärdar du papperstrassel inuti skrivaren**

- **1.** Tryck på Avbryt -knappen ( $\blacktriangleright$ ) för att försöka åtgärda papperstrasslet automatiskt. Om detta inte fungerar slutför du följande steg för att reda ut trasslet manuellt.
- **2.** Stäng av skrivaren genom att trycka på **Ström** -knappen ( ).
- **3.** Vänd upp och ned på skrivaren, lokalisera rengöringsluckan på skrivarens undersida och dra sedan i båda Ʈikarna på rengöringsluckan för att öppna den.

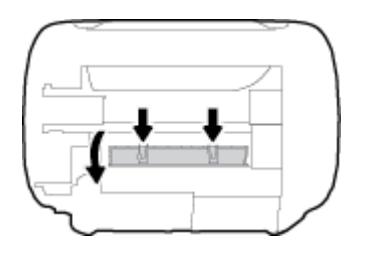

**4.** Ta bort papperet som har fastnat.

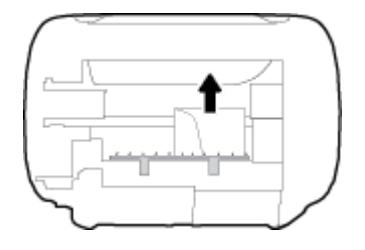

**5.** Stäng rensningsluckan. Tryck försiktigt luckan mot skrivaren tills du känner att båda spärrarna fastnar.

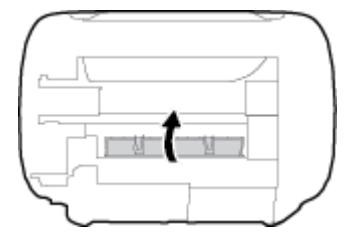

**6.** Vänd tillbaka skrivaren och tryck på **Ström** -knappen (<sup>1</sup>) för att starta skrivaren.

### **Frigöra skrivarvagnen om den fastnat**

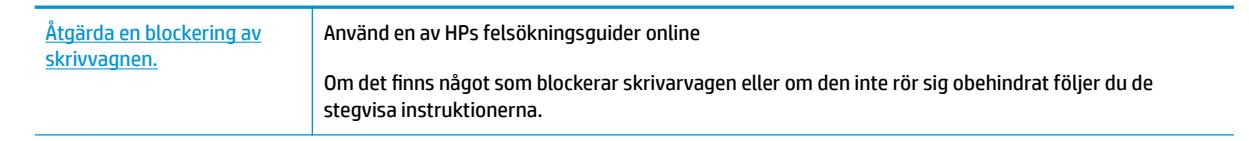

**<sup>2</sup> OBS!** HPs felsökningsquider online är eventuellt inte tillgängliga på alla språk.

### **Läs hjälpens allmänna instruktioner om hur du åtgärdar en blockering av skrivarvagnen**

**▲** Ta bort eventuella föremål, exempelvis papper, som blockerar skrivarvagnen.

**BS!** Använd inte verktyg eller andra anordningar för att ta bort papper som fastnat. Var alltid försiktig när du tar bort papper som fastnat inuti skrivaren.

### **Lär dig hur du undviker du papperstrassel**

Så här kan du undvika papperstrassel:

- Överfyll inte inmatningsfacket.
- Låt inte utskrivna papper ligga kvar i utmatningsfacket.
- Kontrollera att papperet i inmatningsfacket ligger plant och att kanterna inte är böjda eller trasiga.
- Kombinera inte olika papperstyper och -storlekar i inmatningsfacket; hela pappersbunten i inmatningsfacket måste vara av samma storlek och typ.
- Justera pappersledarna i inmatningsfacket så att de ligger tätt mot papperet. Se till att reglaget för pappersbredd inte böjer papperet i inmatningsfacket.
- Skjut inte in papperet för långt ned i inmatningsfacket.
- Fyll inte på papper under en pågående utskrift. Om papperet håller på att ta slut i skrivaren ska du vänta tills ett meddelande om att papperet är slut visas innan du fyller på papper.

### **Åtgärda pappersmatningsproblem**

Vilken typ av problem har du?

- **Papperet matas inte in från inmatningsfacket**
	- Kontrollera att det finns papper i inmatningsfacket. Mer information finns i avsnittet [Fylla på](#page-13-0) [utskriftsmaterial på sidan 10.](#page-13-0)
	- Justera pappersledarna i inmatningsfacket så att de ligger tätt mot papperet. Se till att reglaget för pappersbredd inte böjer papperet i inmatningsfacket.
	- Kontrollera att papperet i inmatningsfacket inte är böjt. Om papperet är böjt ska du böja det åt motsatt håll för att räta ut det.
- **Sidorna är skeva**
	- Kontrollera att pappret placerats längst till höger i inmatningsfacket och att pappersledaren för bredd passar vänster sida av pappret.
	- Lägg bara i papper i skrivaren när ingen utskrift pågår.

#### ● **Flera sidor hämtas upp samtidigt**

- Justera pappersledarna i inmatningsfacket så att de ligger tätt mot papperet. Se till att reglaget för pappersbredd inte böjer papperet i inmatningsfacket.
- Kontrollera att det inte finns för mycket papper i inmatningsfacket.
- Kontrollera att papprena som matats in inte sitter ihop.
- Använd HP-papper för bästa prestanda och effektivitet.

# <span id="page-57-0"></span>**Problem med bläckpatronerna**

### **Identifiera om det finns ett problem med en bläckpatron**

Om du vill identifiera om det finns ett problem med en bläckpatron kontrollerar du status för den motsvarande **Bläckvarning** -lampan på skrivarens kontrollpanel. Mer information finns i avsnittet [Statuslampor på sidan 6.](#page-9-0)

Om du får ett felmeddelande för en bläckpatron från skrivarprogramvaran som anger att det finns ett problem med minst en av bläckpatronerna gör du följande för att undersöka om det finns ett problem med en patron.

- **1.** Ta bort den svarta bläckpatronen och stäng därefter bläckpatronsluckan.
	- Om **Bläckvarning** -lampan för trefärgspatronen blinkar, är det trefärgspatronen som orsakar problemet.
	- Om **Bläckvarning** -lampan för trefärgspatronen inte blinkar, är det inte trefärgspatronen som orsakar problemet.
- **2.** Installera den svarta bläckpatronen på nytt, ta bort trefärgspatronen och stäng därefter bläckpatronsluckan.
	- Om **Bläckvarning** -lampan för den svarta bläckpatronen blinkar, är det den svarta bläckpatronen som orsakar problemet.
	- Om **Bläckvarning** -lampan för den svarta bläckpatronen inte blinkar, är det inte den svarta bläckpatronen som orsakar problemet.

### **Åtgärda bläckpatronfel**

Om ett fel uppstår efter att en bläckpatron har installerats, eller om ett meddelande anger att det finns ett bläckpatronsproblem, tar du bort bläckpatronerna, kontrollerar att skyddstejpen har tagits bort från samtliga bläckpatroner och placerar sedan bläckpatronerna i skrivaren på nytt. Om detta inte fungerar ska du rengöra kontakterna på bläckpatronerna. Om problemet fortfarande kvarstår ska du byta ut bläckpatronerna. Mer information om hur du byter bläckpatroner finns i [Byta bläckpatroner på sidan 40](#page-43-0).

### **Så här rengör du bläckpatronernas kontakter**

**VIKTIGT:** Rengöringsproceduren tar endast några minuter. Se till att bläckpatronerna sätts tillbaka i skrivaren så fort som möjligt. Du bör inte låta bläckpatronerna ligga utanför skrivaren längre än en halvtimme. Då kan skrivhuvudet eller bläckpatronerna ta skada.

**1.** Kontrollera att strömmen är påslagen.

2. Öppna bläckpatronsluckan och vänta tills skrivarvagnen har flyttats till mitten av skrivaren.

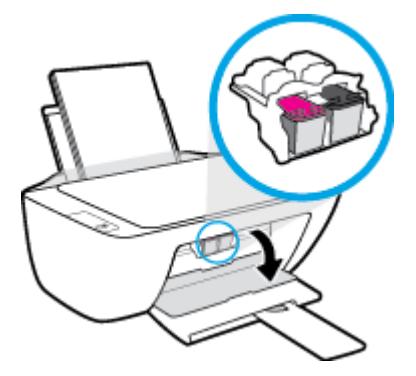

**3.** Ta ut den bläckpatron som anges i felmeddelandet.

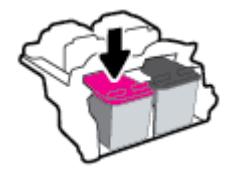

- **4.** Rengör bläckpatronernas och skrivarens kontakter.
	- **a.** Håll bläckpatronen i sidorna med undersidan uppåt och lokalisera de elektriska kontakterna på den.

De elektriska kontakterna är de små guldfärgade prickarna på bläckpatronen.

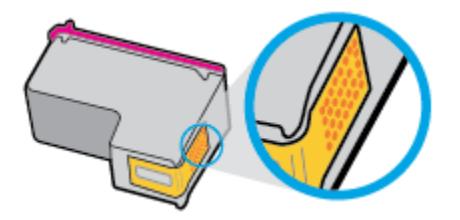

- **b.** Torka av kontakterna med en torr tops eller luddfri trasa.
	- **A** VIKTIGT: Var noga med att endast torka av själva kontakterna och smeta inte ut bläck eller annan smuts någon annanstans på bläckpatronen.
- **c.** Lokalisera kontakterna för bläckpatronen inuti skrivaren.

Skrivarkontakterna ser ut som ett antal guldfärgade knoppar som är riktade mot kontakterna på bläckpatronen.

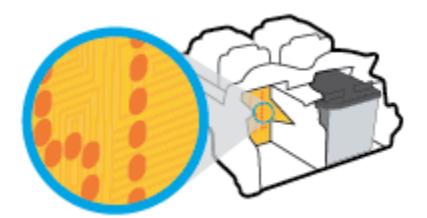

**d.** Torka av kontakterna med en torr tops eller luddfri trasa.

- **5.** Sätt tillbaka bläckpatronen.
- **6.** Stäng luckan till patronerna.
- **7.** Kontrollera om felmeddelandet har försvunnit. Om felmeddelandet fortfarande visas stänger du av skrivaren och startar om den.
- **OBS!** Om en bläckpatron orsakar problem kan du ta ut den och använda skrivaren i enpatronsläget med bara en bläckpatron.

## **Åtgärda inkompatibilitetsproblem med bläckpatroner**

Bläckpatronen är inte kompatibel med din skrivare. Byt ut den mot en ny bläckpatron. Mer information finns i avsnittet [Byta bläckpatroner på sidan 40.](#page-43-0)

# <span id="page-60-0"></span>**Utskriftsproblem**

Vad vill du göra?

### **Åtgärda problem med en sida som inte skrivs ut (kan inte skriva ut)**

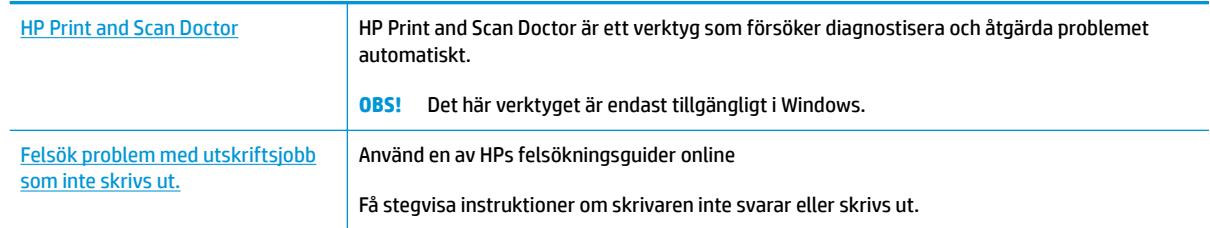

### **<sup>2</sup> OBS!** HP Print and Scan Doctor och HPs felsökningsguider online är eventuellt inte tillgängliga på alla språk.

### **Läs hjälpens allmänna instruktioner om hur du åtgärdar problem med utskriftsjobb som inte kan skrivas ut.**

### **Så här löser du utskriftsproblem (Windows)**

Kontrollera att skrivaren är påslagen och att det finns papper i inmatningsfacket. Om du fortfarande inte kan skriva ut kan du prova med följande i tur och ordning:

- **1.** Se efter om det visas felmeddelanden på skrivarprogram och åtgärda dem med hjälp av anvisningarna på skärmen.
- **2.** Koppla bort USB-kabeln och anslut den igen.
- **3.** Kontrollera att skrivaren inte är inställd på paus eller är offline.

### **Så här kontrollerar du att skrivaren inte är inställd på paus eller är oƱine**

- **a.** Beroende på vilket operativsystem du har ska du göra något av följande:
	- **Windows 8.1** och **Windows 8**: Peka eller tryck på det övre högra hörnet av skärmen för att visa snabbknapparna, klicka på ikonen **Inställningar**, klicka eller tryck på **Kontrollpanelen**  och klicka eller tryck sedan på **Visa enheter och skrivare**.
	- **Windows 7**: Gå till **Start**-menyn i Windows och klicka på **Enheter och skrivare**.
	- **Windows Vista**: Gå till **Start**-menyn i Windows och klicka på **Kontrollpanelen** och klicka sedan på **Skrivare**.
	- **Windows XP**: Gå till **Start**-menyn i Windows och klicka på **Kontrollpanelen** och klicka sedan på **Skrivare och fax**.
- **b.** Antingen dubbelklickar du på ikonen för skrivaren eller också högerklickar du på ikonen för skrivaren och väljer **Visa utskriftsjobb** för att öppna utskriftskön.
- **c.** Gå till menyn **Skrivare** och kontrollera att det inte är några markeringar bredvid **Pausa utskrift**  eller **Använd skrivaren oƱine**.
- **d.** Om du gjort ändringar ska du göra ett nytt försök att skriva ut.
- **4.** Kontrollera att skrivaren är inställd som standardskrivare.

#### **Så här kontrollerar du att skrivaren är inställd som standardskrivare**

- **a.** Beroende på vilket operativsystem du har ska du göra något av följande:
	- **Windows 8.1** och **Windows 8**: Peka eller tryck på det övre högra hörnet av skärmen för att visa snabbknapparna, klicka på ikonen **Inställningar**, klicka eller tryck på **Kontrollpanelen**  och klicka eller tryck sedan på **Visa enheter och skrivare**.
	- **Windows 7**: Gå till **Start**-menyn i Windows och klicka på **Enheter och skrivare**.
	- **Windows Vista**: Gå till **Start**-menyn i Windows och klicka på **Kontrollpanelen** och klicka sedan på **Skrivare**.
	- **Windows XP**: Gå till **Start**-menyn i Windows och klicka på **Kontrollpanelen** och klicka sedan på **Skrivare och fax**.
- **b.** Kontrollera att rätt skrivare är inställd som standardskrivare.

Bredvid standardskrivaren finns det en markering i en svart eller grön cirkel.

- **c.** Om fel skrivare är inställd som standardskrivare ska du högerklicka på rätt enhet och välja **Använd som standardskrivare**.
- **d.** Gör ett nytt försök att använda skrivaren.
- **5.** Starta om utskriftshanteraren.

#### **Så här startar du om utskriftshanteraren**

**a.** Beroende på vilket operativsystem du har ska du göra något av följande:

#### **Windows 8.1 och Windows 8**

- **i.** Peka eller tryck på det övre högra hörnet av skärmen för att visa snabbknapparna och klicka sedan på ikonen **Inställningar**.
- **ii.** Klicka eller tryck på **Kontrollpanelen** och klicka eller tryck sedan på **System och säkerhet**.
- **iii.** Klicka eller tryck på **Administrationsverktyg** och dubbelklicka eller dubbeltryck sedan på **Tjänster**.
- **iv.** Högerklicka eller tryck på och håll ned **Utskriftshanterare** och klicka sedan på **Egenskaper**.
- **v.** På Ʈiken **Allmänt**, bredvid **Startmetod**, kontrollerar du att **Automatiskt** är valt.
- **vi.** Om tjänsten inte redan är igång klickar du på **Starta** under **Tjänstens status** och klickar sedan på **OK**.

#### **Windows 7**

- **i.** Gå till Windows **Start**-meny och klicka på **Kontrollpanelen**, **System och säkerhet** och **Administrationsverktyg**.
- **ii.** Dubbelklicka på **Tjänster**.
- **iii.** Högerklicka på **Utskriftshanterare** och klicka sedan på **Egenskaper**.
- **iv.** På Ʈiken **Allmänt**, bredvid **Startmetod**, kontrollerar du att **Automatiskt** är valt.
- **v.** Om tjänsten inte redan är igång klickar du på **Starta** under **Tjänstens status** och klickar sedan på **OK**.

### **Windows Vista**

- **i.** Gå till Windows **Start**-meny och klicka på **Kontrollpanelen**, **System och underhåll** och **Administrationsverktyg**.
- **ii.** Dubbelklicka på **Tjänster**.
- **iii.** Högerklicka på **Utskriftshanterare** och klicka sedan på **Egenskaper**.
- **iv.** På Ʈiken **Allmänt**, bredvid **Startmetod**, kontrollerar du att **Automatiskt** är valt.
- **v.** Om tjänsten inte redan är igång klickar du på **Starta** under **Tjänstens status** och klickar sedan på **OK**.

### **Windows XP**

- **i.** Gå till Windows **Start**-meny och högerklicka på **Den här datorn**.
- **ii.** Klicka på **Hantera** och därefter på **Tjänster och tillämpningar**.
- **iii.** Dubbelklicka på **Tjänster** och därefter på **Utskriftshanterare**.
- **iv.** Högerklicka på **Utskriftshanterare** och klicka sedan på **Starta om** för att starta om tjänsten.
- **b.** Kontrollera att rätt skrivare är inställd som standardskrivare.

Bredvid standardskrivaren finns det en markering i en svart eller grön cirkel.

- **c.** Om fel skrivare är inställd som standardskrivare ska du högerklicka på rätt enhet och välja **Använd som standardskrivare**.
- **d.** Gör ett nytt försök att använda skrivaren.
- **6.** Starta om datorn.
- **7.** Rensa utskriftskön.

### **Så här rensar du utskriftskön**

- **a.** Beroende på vilket operativsystem du har ska du göra något av följande:
	- **Windows 8.1** och **Windows 8**: Peka eller tryck på det övre högra hörnet av skärmen för att visa snabbknapparna, klicka på ikonen **Inställningar**, klicka eller tryck på **Kontrollpanelen**  och klicka eller tryck sedan på **Visa enheter och skrivare**.
	- **Windows 7**: Gå till **Start**-menyn i Windows och klicka på **Enheter och skrivare**.
	- **Windows Vista**: Gå till **Start**-menyn i Windows och klicka på **Kontrollpanelen** och klicka sedan på **Skrivare**.
	- **Windows XP**: Gå till **Start**-menyn i Windows och klicka på **Kontrollpanelen** och klicka sedan på **Skrivare och fax**.
- **b.** Dubbelklicka på ikonen för din skrivare så att utskriftskön visas.
- **c.** Gå till menyn **Skrivare**, klicka på **Avbryt alla dokument** eller **Töm utskriftsdokument** och klicka sedan på **Ja** för att bekräfta.
- **d.** Om det fortfarande finns dokument i kön ska du starta om datorn och göra ett nytt försök att skriva ut när den startat om.
- **e.** Gå till utskriftskön igen och kontrollera att den är tom och försök sedan skriva ut igen.

#### **Så här löser du utskriftsproblem (OS X)**

- **1.** Se efter om det visas felmeddelanden och åtgärda dem.
- **2.** Koppla bort USB-kabeln och anslut den igen.
- **3.** Kontrollera att produkten inte är inställd på paus eller är offline.

Så här kontrollerar du att produkten inte är inställd på paus eller är offline

- **a.** I fältet **Systeminställningar** klickar du på **Skrivare och fax**.
- **b.** Klicka på knappen **Öppna utskriftskö**.
- **c.** Markera önskad utskrift.

Använd följande knappar till att hantera utskriftsjobbet:

- **Radera**: Avbryt den valda utskriften.
- **Paus**: Gör en paus i den valda utskriften.
- **Fortsätt**: Återuppta en pausad utskrift.
- **Pausa skrivare**: Gör en paus i alla utskrifter i utskriftskön.
- **d.** Om du gjort några ändringar ska du göra ett nytt försök att skriva ut.
- **4.** Starta om datorn.

### **Åtgärda problem med utskriftskvaliteten**

Stegvisa instruktioner för att lösa de flesta utskriftskvalitetsproblem. Felsök problem med utskriftskvaliteten online

### **Läs hjälpens allmänna instruktioner om hur du åtgärdar problem med utskriftskvalitet.**

**OBS!** För att skydda bläckpatronerna från att torka ut ska du alltid stänga av skrivaren med hjälp av **Ström** knappen och vänta tills lampan vid **Ström** -knappen släcks.

#### **Så här förbättrar du utskriftskvaliteten (Windows)**

- **1.** Se till att du använder HPs originalbläckpatroner.
- **2.** Gå till skrivarprogramvaran och kontrollera att du valt rätt papperstyp i listrutan **Media** och att du valt rätt utskriftskvalitet i listrutan **Kvalitetsinställningar**.

I skrivarprogram klickar du på **Skriv ut och skanna** och sedan på **Ange inställningar** för att komma åt utskriftsegenskaperna.

**3.** Kontrollera de beräknade bläcknivåerna för att avgöra om bläckpatronerna har ont om bläck.

Mer information finns i avsnittet [Kontrollera beräknade bläcknivåer på sidan 38.](#page-41-0) Om bläckpatronerna har ont om bläck bör du överväga att byta ut dem.

**4.** Kontrollera papperstypen.

Bästa utskriftskvalitet uppnås med högkvalitativt HP-papper eller papper som uppfyller ColorLok® standarden. Mer information finns i avsnittet [Grundläggande om papper på sidan 15.](#page-18-0)

Kontrollera alltid att papperet som du skriver ut på är helt plant. Det bästa resultatet vid utskrift av bilder får du med avancerat fotopapper från HP.

Förvara specialpapper i originalförpackningen i en återförslutningsbar platspåse, på en plan yta i ett svalt och torrt utrymme. När du är redo att skriva ut tar du bara fram det papper som du tänker använda omedelbart. När du är klar med utskriften lägger du tillbaka oanvänt fotopapper i plastpåsen. Detta förhindrar att fotopapperet rullar sig.

**5.** Justera bläckpatronerna.

#### **Så här justerar du bläckpatronerna**

- **a.** Lägg i vanligt vitt oanvänt papper i storleken Letter eller A4 i inmatningsfacket.
- **b.** Öppna skrivarprogram. Mer information finns i avsnittet [Öppna HPs skrivarprogramvara \(Windows\)](#page-21-0)  [på sidan 18](#page-21-0).
- **c.** I skrivarprogram klickar du på **Skriv ut och skanna** och sedan på **Underhåll skrivaren** för att komma till verktygslådan för skrivare.

Skrivarverktygslådan visas.

**d.** Klicka på **Justera bläckpatronerna** på Ʈiken **Enhetstjänster**.

Skrivaren skriver ut en justeringssida

**e.** Följ anvisningarna på skärmen för att placera justeringssidan för bläckpatronen på skannerglaset och klicka sedan på **Skanna** för att skanna justeringssidan.

Skrivaren justerar bläckpatronerna. Återvinn eller släng justeringssidan.

**6.** Skriv ut en diagnostiksida om bläckpatronerna har ont om bläck.

#### **Så här skriver du ut en diagnostiksida**

- **a.** Lägg i vanligt vitt oanvänt papper i storleken Letter eller A4 i inmatningsfacket.
- **b.** Öppna skrivarprogram. Mer information finns i avsnittet [Öppna HPs skrivarprogramvara \(Windows\)](#page-21-0)  [på sidan 18](#page-21-0).
- **c.** I skrivarprogram klickar du på **Skriv ut och skanna** och sedan på **Underhåll skrivaren** för att komma till verktygslådan för skrivare.
- **d.** Klicka på **Skriv ut diagnostisk information** på Ʈiken **Enhetsrapporter** för att skriva ut en diagnostiksida.

**e.** Granska de färgade rutorna (blå, magenta, gul och svart) på diagnostiksidan.

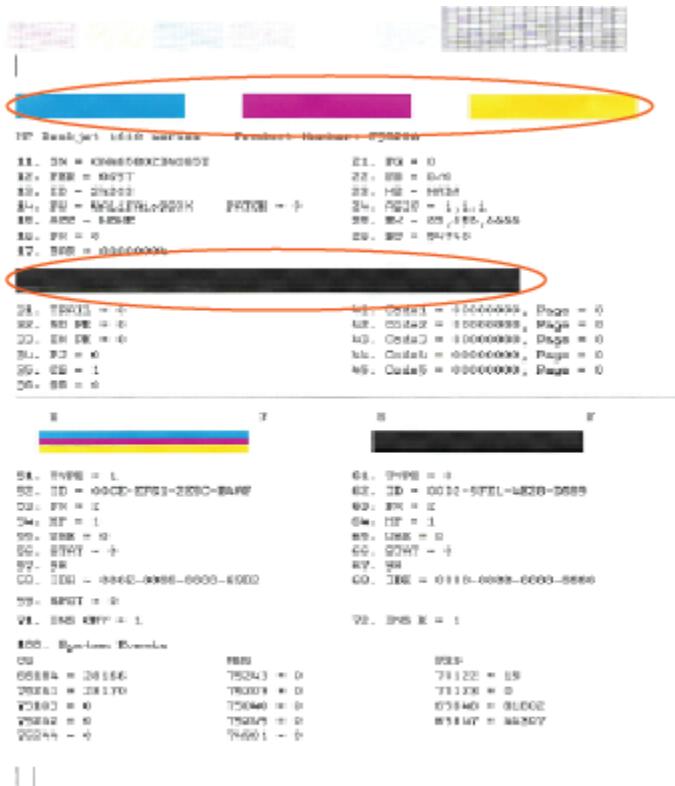

**7.** Rengör bläckpatronerna om de svarta och färgade rutorna på diagnostiksidan innehåller strimmor eller delvis saknar bläck.

#### **Så här rengör du bläckpatronerna**

- **a.** Lägg i vanligt vitt oanvänt papper i storleken Letter eller A4 i inmatningsfacket.
- **b.** Öppna skrivarprogram. Mer information finns i avsnittet Öppna HPs skrivarprogramvara (Windows) [på sidan 18](#page-21-0).
- **c.** I skrivarprogram klickar du på **Skriv ut och skanna** och sedan på **Underhåll skrivaren** för att komma till **Verktygslåda för skrivare**.
- **d.** Klicka på **Rengör bläckpatronerna** på Ʈiken **Enhetstjänster**. Följ anvisningarna på skärmen.

#### **Så här förbättrar du utskriftskvaliteten (OS X)**

- **1.** Se till att du använder HPs originalbläckpatroner.
- **2.** Kontrollera att du valt rätt papperstyp och utskriftskvalitet i dialogrutan **Skriv ut**.
- **3.** Kontrollera de beräknade bläcknivåerna för att avgöra om bläckpatronerna har ont om bläck.

Överväg att byta bläckpatronerna om de har ont om bläck.

**4.** Kontrollera papperstypen.

Bästa utskriftskvalitet uppnås med högkvalitativt HP-papper eller papper som uppfyller ColorLok® standarden. Mer information finns i avsnittet [Grundläggande om papper på sidan 15.](#page-18-0)

Kontrollera alltid att papperet som du skriver ut på är helt plant. Det bästa resultatet vid utskrift av bilder får du med avancerat fotopapper från HP.

Förvara specialpapper i originalförpackningen i en återförslutningsbar platspåse, på en plan yta i ett svalt och torrt utrymme. När du är redo att skriva ut tar du bara fram det papper som du tänker använda omedelbart. När du är klar med utskriften lägger du tillbaka oanvänt fotopapper i plastpåsen. Detta förhindrar att fotopapperet rullar sig.

**5.** Justera bläckpatronerna.

### **Så här justerar du bläckpatronerna från programvaran**

- **a.** Fyll på vanligt vitt papper i A4- eller Letter-format i pappersfacket.
- **b.** Öppna HP Verktyg.

**OBS!** HP Verktyg ligger i mappen **Hewlett-Packard** i mappen **Program** i roten på hårddisken.

- **c.** Välj HP DeskJet 2130 series i listan över enheter till vänster i fönstret.
- **d.** Klicka på **Justera**.
- **e.** Klicka på **Justera** och följ anvisningarna på skärmen.
- **f.** Klicka på **Alla inställningar** för att återgå till panelen **Information och support**.
- **6.** Skriv ut en testsida.

### **Så här skriver du ut en testsida**

- **a.** Fyll på vanligt vitt papper i A4- eller Letter-format i pappersfacket.
- **b.** Öppna HP Verktyg.

**OBS!** HP Verktyg ligger i mappen **Hewlett-Packard** i mappen **Program** i roten på hårddisken.

- **c.** Välj HP DeskJet 2130 series i listan över enheter till vänster i fönstret.
- **d.** Klicka på **Testsida**.
- **e.** Klicka på knappen **Skriv ut testsida** och följ instruktionerna på skärmen.

Se efter på testsidan om det finns hackiga linjer i texten eller strimmor i texten och de färgade fälten. Om du ser hackiga linjer eller strimmor eller det saknas bläck i vissa delar av fälten ska du låta bläckpatronerna genomgå en automatisk rengöring.

**7.** Om diagnostiksidan visar strimmor eller delar av texten eller de färgade fälten saknas ska du utföra en automatisk rengöring.

#### **Så här rengör du bläckpatronerna automatiskt**

- **a.** Fyll på vanligt vitt papper i A4- eller Letter-format i pappersfacket.
- **b.** Öppna HP Verktyg.
	- **OBS!** HP Verktyg ligger i mappen **Hewlett-Packard** i mappen **Program** i roten på hårddisken.
- **c.** Välj HP DeskJet 2130 series i listan över enheter till vänster i fönstret.
- **d.** Klicka på **Rengör skrivhuvuden**.
- **e.** Klicka på **Rengör** och följ anvisningarna på skärmen.
- **A** VIKTIGT: Rengör endast skrivarhuvudet när det behövs. Om du rengör det i onödan slösas bläck och skrivarhuvudets livslängd förkortas.
- **BS!** Om utskriftskvaliteten fortfarande är dålig när du har rengjort skrivhuvudet kan du prova med att justera skrivaren. Om problemet med utskriftskvaliteten kvarstår även efter inriktning och rengöring, bör du kontakta HPs support.
- **f.** Klicka på **Alla inställningar** för att återgå till panelen **Information och support**.

# <span id="page-68-0"></span>**Kopieringsproblem**

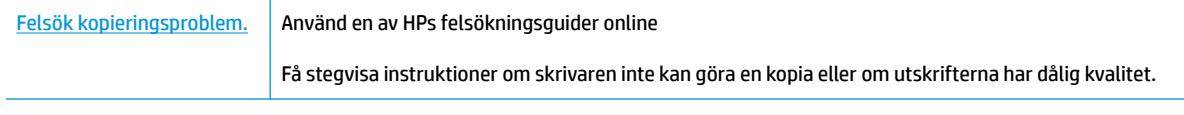

**OBS!** HPs felsökningsguider online är eventuellt inte tillgängliga på alla språk.

[Tips för lyckad kopiering och skanning på sidan 36](#page-39-0)

# <span id="page-69-0"></span>**Skanningsproblem**

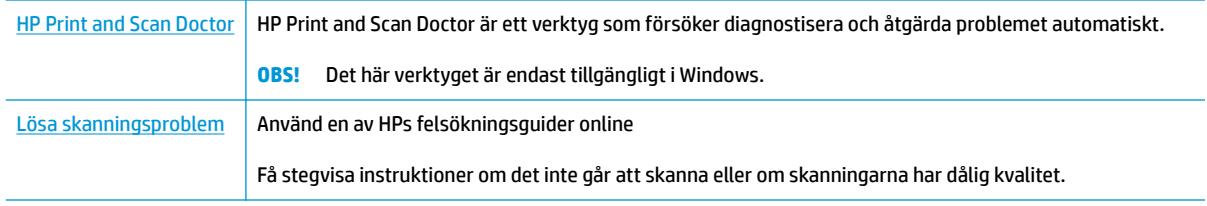

**OBS!** HP Print and Scan Doctor och HPs felsökningsguider online är eventuellt inte tillgängliga på alla språk.

[Tips för lyckad kopiering och skanning på sidan 36](#page-39-0)

# <span id="page-70-0"></span>**Problem med skrivarens maskinvara**

### **Stäng bläckpatronsluckan**

Det går inte att skriva ut om bläckpatronsluckan är öppen.

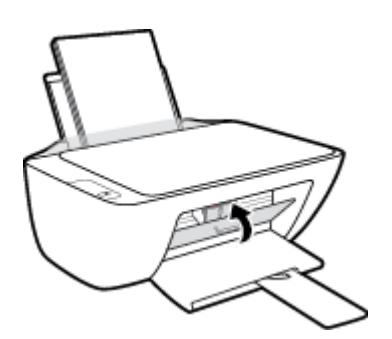

### **Skrivaren stängs oväntat av**

- Kontrollera strömtillförseln och strömanslutningarna.
- Kontrollera att skrivarens strömsladd är ordentligt ansluten till ett fungerande eluttag.
- **OBS!** När Autoavstängning är aktiverat stängs skrivaren automatiskt av efter två timmars inaktivitet i syfte att minska energiförbrukningen. Mer information finns i avsnittet [Autoavstängning på sidan 20](#page-23-0).

### **Åtgärda skrivarfelet**

● Stäng av skrivaren och starta den sedan igen. Om detta inte löser problemet kontaktar du HP.

# <span id="page-71-0"></span>**HP Support**

Besök [HP DeskJet 2130 series supportwebbplatsen på www.hp.com/support](http://h20180.www2.hp.com/apps/Nav?h_pagetype=s-001&h_page=hpcom&h_client=s-h-e010-1&h_product=7174549,7174558&h_lang=sv&h_cc=se) för de senaste

produktuppdateringarna och uppdaterad supportinformation. Med HPs onlinesupport kan du välja mellan ett flertal alternativ för att få hjälp med din skrivare:

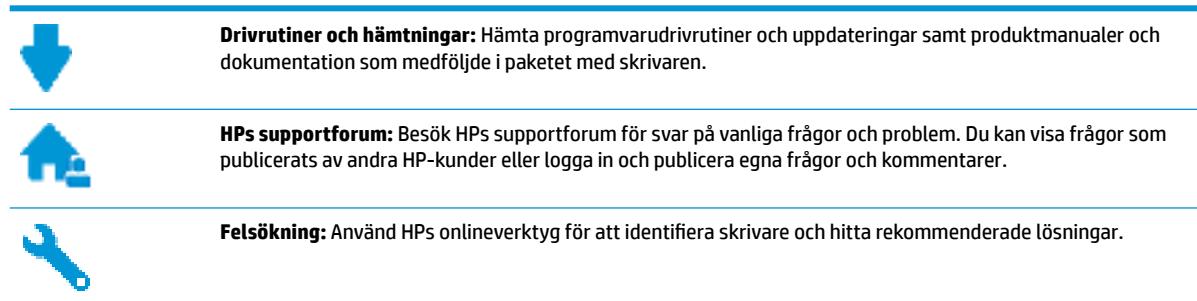

### **Kontakta HP**

Om du behöver hjälp från en teknisk supportrepresentant från HP för att lösa ett problem besöker du [webbplatsen Kontakta support](http://h20180.www2.hp.com/apps/Nav?h_pagetype=s-001&h_page=hpcom&h_client=s-h-e010-1&h_product=7174549,7174558&h_lang=sv&h_cc=se). Följande kontaktalternativ finns tillgängliga kostnadsfritt för kunder med garanti (avgift kan krävas vid stöd från HP-representant för kunder utan garanti):

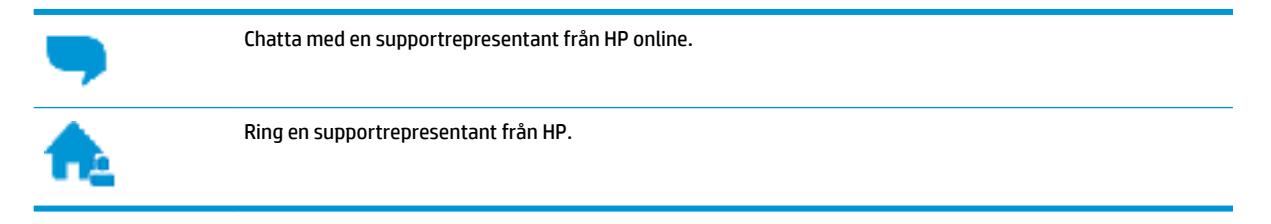

Se till att ha följande information till hands när du kontaktar HPs support:

- Produktnamn (står angivet på skrivaren, t.ex. HP DeskJet 2130)
- Produktnummer (finns på insidan av bläckpatronsluckan)

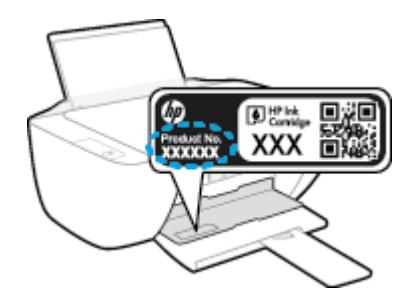

● Serienummer finns på bak- eller undersidan av skrivaren)

### **Registrera skrivaren**

Om du ägnar några minuter åt att registrera skrivaren får du tillgång till snabbare service, effektivare support och meddelanden angående produktsupport. Om du inte registrerade skrivaren när du installerade programvaran kan du göra det nu på [http://www.register.hp.com.](http://www.register.hp.com)
## <span id="page-72-0"></span>**Ytterligare garantialternativ**

Utökade serviceplaner är tillgängliga för HP DeskJet 2130 series till en ytterligare kostnad. Gå till [www.hp.com/support](http://h20180.www2.hp.com/apps/Nav?h_pagetype=s-001&h_page=hpcom&h_client=s-h-e010-1&h_product=7174549,7174558&h_lang=sv&h_cc=se) , välj land/region och språk och granska de utökade garantialternativen som finns tillgängliga för skrivaren.

# **A Teknisk information**

Det här avsnittet innehåller tekniska specifikationer och information om internationella regler för HP DeskJet 2130 series.

Fler specifikationer finns i den tryckta dokumentationen som följde med HP DeskJet 2130 series.

Det här avsnittet innehåller följande ämnen:

- [Meddelanden från Hewlett-Packard](#page-75-0)
- [Specifikationer](#page-76-0)
- [Miljövänlig produkthantering](#page-78-0)
- [Bestämmelser](#page-83-0)

# <span id="page-75-0"></span>**Meddelanden från Hewlett-Packard**

Informationen i detta dokument kan komma att bli inaktuell utan föregående meddelande.

Med ensamrätt. Detta material får inte reproduceras, anpassas eller översättas utan föregående skriftligt tillstånd från Hewlett-Packard, förutom vad som är tillåtet enligt lagen om upphovsrätt. De enda garantier som gäller för HPs produkter och tjänster beskrivs i de uttryckliga garantivillkor som medföljer produkterna och tjänsterna. Ingenting i det här dokumentet ska tolkas som en ytterligare garanti. HP ansvarar inte för tekniska eller redaktionella fel eller utelämnanden i detta dokument.

© 2014 HP Development Company, L.P.

Microsoft®, Windows ®, Windows® XP, Windows Vista®, Windows® 7, Windows® 8 och Windows® 8.1 är varumärken registrerade i USA som tillhör Microsoft Corporation.

# <span id="page-76-0"></span>**Specifikationer**

Det här avsnittet innehåller tekniska specifikationer för HP DeskJet 2130 series. Gå till produktdatabladet på [www.hp.com/support](http://h20180.www2.hp.com/apps/Nav?h_pagetype=s-001&h_page=hpcom&h_client=s-h-e010-1&h_product=7174549,7174558&h_lang=sv&h_cc=se) om du vill ha fler produktspecifikationer.

#### **Systemkrav**

- Information om programvaru- och systemkrav finns i 9iktigt-filen, som är tillgänglig på den CD med HPskrivarprogramvara som medföljer skrivaren.
- För information om framtida operativsystemsversioner och support kan du besöka HPs webbplats för onlinesupport på [www.hp.com/support](http://h20180.www2.hp.com/apps/Nav?h_pagetype=s-001&h_page=hpcom&h_client=s-h-e010-1&h_product=7174549,7174558&h_lang=sv&h_cc=se) .

#### **Miljöspecifikationer**

- Rekommenderad temperatur vid drift: 15 ºC till 30 ºC
- Tillåten temperatur vid drift: 5 ºC till 40 ºC
- Luftfuktighet: 15 % till 80 % relativ luftfuktighet, icke-kondenserande; 28 <sup>o</sup>C maximal daggpunkt
- Temperatur vid förvaring (skrivaren ej i drift): -40 ºC till 60 ºC
- Om HP DeskJet 2130 series omges av starka elektromagnetiska fält kan utskrifterna bli något förvrängda
- HP rekommenderar att du använder en USB-kabel på högst 3 m för att minimera brus i närheten av elektromagnetiska fält.

#### **Inmatningsfackets kapacitet**

- Vanliga pappersark (80 g/m<sup>2</sup>): Upp till 60
- Kuvert: Upp till 5
- Registerkort: Upp till 20
- Fotopappersark: Upp till 20

#### **Utmatningsfackets kapacitet**

- Vanliga pappersark (80 g/m<sup>2</sup>): Upp till 25
- Kuvert: Upp till 5
- Registerkort: Upp till 10
- Fotopappersark: Upp till 10

#### **Pappersstorlek**

● Mer information om vilka materialtyper och -format som kan användas finns i skrivarprogrammet.

#### **Pappersvikt**

- Vanligt papper: 64 till 90 g/m²
- $\bullet$  Kuvert: 75 till 90 g/m<sup>2</sup>
- <span id="page-77-0"></span>Kort: Upp till 200 g/m<sup>2</sup>
- Fotopapper: Upp till 280 g/m<sup>2</sup>

#### **Utskriftsspecifikationer**

- Utskriftshastigheten varierar beroende på hur sammansatt dokumentet är
- Metod: Drop-on-demand termisk inkjet
- Språk: PCL3 GUI

#### **Kopieringsspecifikationer**

- Digital bildbehandling
- Kopieringshastigheten varierar beroende på modell och dokumentets komplexitet.

#### **Specifikationer för skanning**

● Upplösning: upp till 1200 x 1200 optiska ppi

Mer information om dpi-upplösning finns i skannerprogramvaran.

- Färg: 24-bitars färg, 8-bitars gråskala (256 grå nyanser)
- Maximal storlek vid skanning från glaset: 21,6 x 29,7 cm

#### **Utskriftsupplösning**

● Du hittar en lista med utskriftslösningar som stöds på [HP DeskJet 2130 series supportwebbplatsen på](http://h20180.www2.hp.com/apps/Nav?h_pagetype=s-001&h_page=hpcom&h_client=s-h-e010-1&h_product=7174549,7174558&h_lang=sv&h_cc=se)  [www.hp.com/support.](http://h20180.www2.hp.com/apps/Nav?h_pagetype=s-001&h_page=hpcom&h_client=s-h-e010-1&h_product=7174549,7174558&h_lang=sv&h_cc=se)

#### **Bläcktronskapacitet**

● Gå till [www.hp.com/go/learnaboutsupplies](http://www.hp.com/go/learnaboutsupplies) för mer information om beräknad bläckpatronskapacitet.

#### **Akustisk information**

● Om du har en internetanslutning kan du få information om bullernivåer på [HPs webbplats.](http://h20180.www2.hp.com/apps/Nav?h_pagetype=s-001&h_page=hpcom&h_client=s-h-e010-1&h_product=7174549,7174558&h_lang=sv&h_cc=se)

# <span id="page-78-0"></span>**Miljövänlig produkthantering**

Hewlett-Packard strävar efter att tillhandahålla kvalitetsprodukter på ett miljövänligt sätt. Den här produkten har konstruerats för att underlätta återvinning. Antalet material har minimerats utan att funktionen eller tillförlitligheten försämrats. Olika material har utformats så att de lätt går att separera. Fästen och andra anslutningar är lätta att hitta, komma åt och ta bort med vanliga verktyg. Viktiga delar har utformats så att de snabbt ska gå att komma åt för att tas isär och repareras.

Mer information finns på HPs webbplats för miljöfrågor

[www.hp.com/hpinfo/globalcitizenship/environment](http://www.hp.com/hpinfo/globalcitizenship/environment/index.html)

- **Miliötips**
- Kommissionens förordning (EG) 1275/2008
- **[Pappersanvändning](#page-79-0)**
- **[Plaster](#page-79-0)**
- [Informationsblad om materialsäkerhet](#page-79-0)
- **[Återvinningsprogram](#page-79-0)**
- [HPs program för återvinning av förbrukningsmaterial för bläckstråleskrivare](#page-79-0)
- **[Strömförbrukning](#page-79-0)**
- [Användares kassering av uttjänt utrustning](#page-80-0)
- [Kemiska substanser](#page-80-0)
- [Tabell över farliga ämnen och dess innehåll \(Kina\)](#page-80-0)
- [Begränsningar angående skadliga substanser \(Ukraina\)](#page-81-0)
- [Begränsningar angående skadliga substanser \(Indien\)](#page-81-0)
- **[EPEAT](#page-81-0)**
- [Användarinformation om China SEPA Eco Label](#page-81-0)
- [China Energy Label för skrivare, fax och kopiator](#page-82-0)

## **Miljötips**

HP åtar sig att hjälpa kunderna att minska sin miljöpåverkan. Gå till webbplatsen för HPs miljöprogram och initiativ om du vill ta reda på mer om HPs miljöinitiativ.

[www.hp.com/hpinfo/globalcitizenship/environment/](http://www.hp.com/hpinfo/globalcitizenship/environment/)

## **Kommissionens förordning (EG) 1275/2008**

För information om produktel, inklusive produktens elförbrukning i nätverksanslutet standbyläge om alla trådbundna nätverksportar är anslutna och alla trådlösa nätverksportar är aktiverade, se avsnittet P14 "Additional Information" (Mer information) för produktens IT ECO-deklaration på [www.hp.com/hpinfo/](http://www.hp.com/hpinfo/globalcitizenship/environment/productdata/itecodesktop-pc.html) [globalcitizenship/environment/productdata/itecodesktop-pc.html](http://www.hp.com/hpinfo/globalcitizenship/environment/productdata/itecodesktop-pc.html).

## <span id="page-79-0"></span>**Pappersanvändning**

Denna produkt är anpassad för användning av returpapper enligt DIN 19309 och EN 12281:2002.

## **Plaster**

Plastdelar som väger mer än 25 gram är märkta enligt internationell standard, vilket gör det lättare att se vilka plastdelar som kan återvinnas vid slutet av produktens användningstid.

## **Informationsblad om materialsäkerhet**

Informationsblad om materialsäkerhet (MSDS) finns på HPs webbplats på:

[www.hp.com/go/msds](http://www.hp.com/go/msds)

## **Återvinningsprogram**

I allt Ʈer länder har HP program för utbyte och återvinning. Vi samarbetar med några av världens största återvinningscentraler för elektroniska produkter. HP sparar på naturtillgångarna genom att återvinna några av de mest populära produkterna. Mer information om återvinning av HP-produkter finns på:

[www.hp.com/hpinfo/globalcitizenship/environment/recycle/](http://www.hp.com/hpinfo/globalcitizenship/environment/recycle/)

## **HPs program för återvinning av förbrukningsmaterial för bläckstråleskrivare**

HP värnar om miljön. Med HPs återvinningsprogram för bläckpatroner som finns i flera länder/regioner kan du återvinna använda bläckpatroner gratis. Mer information finns på följande webbplats:

[www.hp.com/hpinfo/globalcitizenship/environment/recycle/](http://www.hp.com/hpinfo/globalcitizenship/environment/recycle/)

## **Strömförbrukning**

Den utskrifts- och bildbehandlingsutrustning från Hewlett-Packard som är märkt med ENERGY STAR® logotypen kvalificerar sig som överensstämmande med amerikanska Environmental Protection Agencys ENERGY STAR-specifikationer för bildbehandlingsutrustning. Följande märkning finns på ENERGY STARkvalificerade bildbehandlingsprodukter:

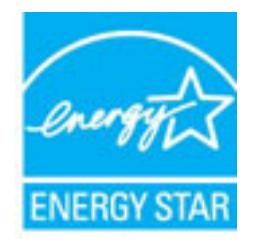

Ytterligare information om ENERGY STAR-kvalificerade produkter finns på: [www.hp.com/go/energystar](http://www.hp.com/go/energystar)

## <span id="page-80-0"></span>**Användares kassering av uttjänt utrustning**

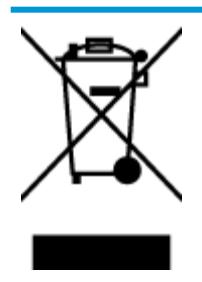

Den här symbolen betyder att du inte får kasta produkten tillsammans med övrigt hushållsavfall. För att skydda hälsa och miljö har du i stället ansvar för att lämna den på ett för ändamålet avsett uppsamlingsställe för återvinning av elektrisk och elektronisk utrustning. För mer information, vänd dig till närmaste avfallshanteringsanläggning eller gå till<http://www.hp.com/recycle>.

## **Kemiska substanser**

HP förbinder sig att efter behov informera kunderna om de kemiska substanser som ingår i våra produkter i syfte att uppfylla lagkrav som REACH *(Europaparlamentets och rådets förordning (EG) nr 1907/2006)*. En rapport om kemikalierna i denna produkt finns på [www.hp.com/go/reach.](http://www.hp.com/go/reach)

## **Tabell över farliga ämnen och dess innehåll (Kina)**

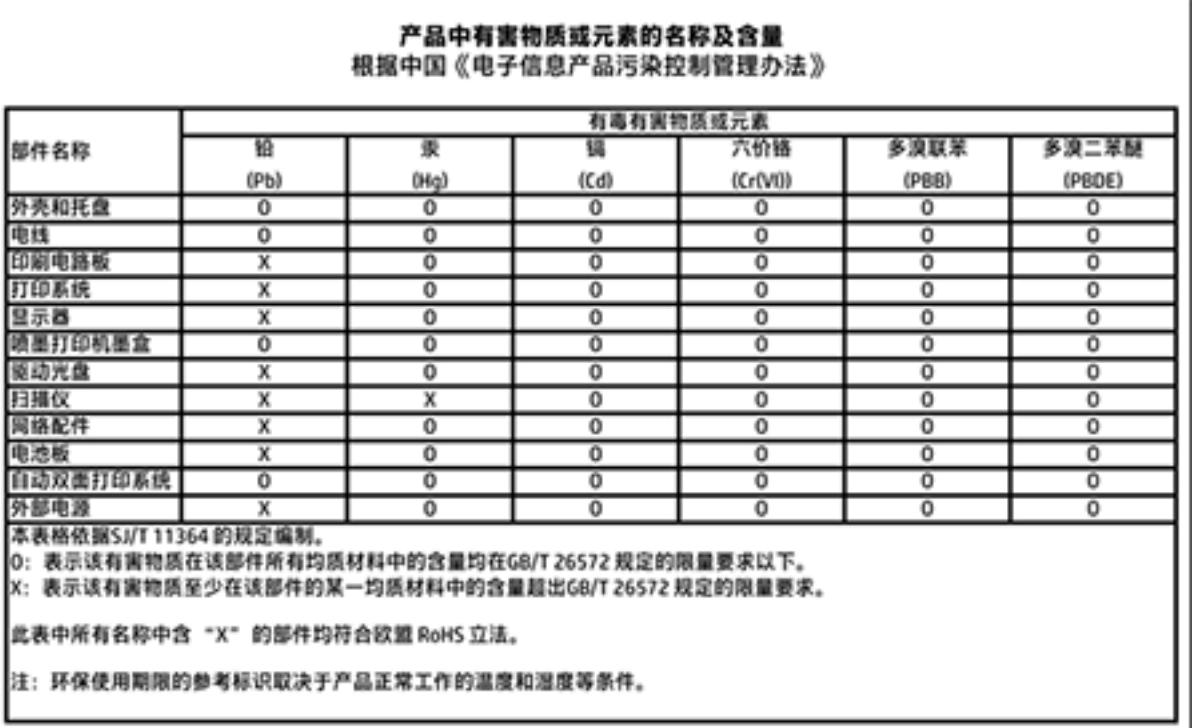

## <span id="page-81-0"></span>**Begränsningar angående skadliga substanser (Ukraina)**

## Технічний регламент щодо обмеження використання небезпечних речовин (Україна)

Обладнання відповідає вимогам Технічного регламенту щодо обмеження використання деяких небезпечних речовин в електричному та електронному обладнанні, затвердженого постановою Кабінету Міністрів України від 3 грудня 2008 № 1057

## **Begränsningar angående skadliga substanser (Indien)**

#### Restriction of hazardous substances (India)

This product complies with the "India E-waste (Management and Handling) Rule 2011" and prohibits use of lead, mercury, hexavalent chromium, polybrominated biphenyls or polybrominated diphenyl ethers in concentrations exceeding 0.1 weight % and 0.01 weight % for cadmium, except for the exemptions set in Schedule 2 of the Rule.

## **EPEAT**

## **FPFAT**

Most HP products are designed to meet EPEAT. EPEAT is a comprehensive environmental rating that helps identify greener electronics equipment. For more information on EPEAT go to www.epeat.net. For information on HP's EPEAT registered products go to

www.hp.com/hpinfo/globalcitizenship/environment/pdf/epeat\_printers.pdf.

## **Användarinformation om China SEPA Eco Label**

#### 中国环境标识认证产品用户说明

噪声大于63.0Db(A)的办公设备不宜放置于办公室内,请在独立的隔离区域使用。

如需长时间使用本产品或打印大量文件,请确保在通风良好的房间内使用。

如您需要确认本产品处于零能耗状态,请按下电源关闭按钮,并将插头从电源插 座断开。

您可以使用再生纸、以减少资源耗费。

# <span id="page-82-0"></span>复印机、打印机和传真机能源效率标识 实施规则

依据"复印机、打印机和传真机能源效率标识实施规则",该打印机具有中国能效标识。标识上显示的能效等级 和操作模式值根据"复印机、打印机和传真机能效限定值及能效等级"标准("GB 21521")来确定和计算。

1. 能效等级

产品能效等级分为 3 级,其中 1 级能效最高。能效限定值根据产品类型和打印速度由标准确定。能效等级则根据 基本功耗水平以及网络接口和内存等附加组件和功能的功率因子之和来计算。

2. 能效信息

喷墨打印机

- 操作模式功率 睡眠状态的能耗按照 GB 21521 标准来衡量和计算。该数据以瓦特 (W) 表示。
- 待机功率 待机状态是产品连接到电网电源上功率最低的状态。该状态可以延续无限长时间,且使用者无法改变此 状态下产品的功率。对于"成像设备"产品,"待机"状态通常相当于"关闭"状态,但也可能相当于 "准备"状态或"睡眠"状态。该数据以瓦特 (W) 表示。
- 睡眠状态预设延迟时间 出厂前由制造商设置的时间决定了该产品在完成主功能后进入低耗模式(例如睡眠、自动关机)的时间。 该数据以分钟表示。
- 附加功能功率因子之和 网络接口和内存等附加功能的功率因子之和。该数据以瓦特(W) 表示。

标识上显示的能耗数据是根据典型配置测量得出的数据,此类配置包含登记备案的打印机依据复印机、打印机和 传真机能源效率标识实施规则所选的所有配置。因此,该特定产品型号的实际能耗可能与标识上显示的数据有所 不同。

要了解规范的更多详情,请参考最新版的 GB 21521 标准。

## <span id="page-83-0"></span>**Bestämmelser**

HP DeskJet 2130 series uppfyller produktkrav från tillsynsmyndigheter i ditt land/din region.

Det här avsnittet innehåller följande ämnen:

- Regulatoriskt modellnummer
- [FCC-meddelande](#page-84-0)
- [Meddelande till användare i Korea](#page-84-0)
- [Meddelande om överensstämmelse med VCCI \(klass B\) för användare i Japan](#page-84-0)
- [Meddelande till användare i Japan om strömsladden](#page-84-0)
- [Meddelande om bullernivåer för Tyskland](#page-85-0)
- [Meddelande till användare i Tyskland angående bildskärmsarbetsplatser](#page-85-0)
- [Meddelande om bestämmelser för Europeiska unionen](#page-85-0)
- **[Konformitetsdeklaration](#page-86-0)**

## **Regulatoriskt modellnummer**

Din produkt har tilldelats ett regulatoriskt modellnummer för identifikationsändamål. Det regulatoriska modellnumret för din produkt är SNPRH-1504-01. Detta nummer ska inte förväxlas med produktnamn (HP DeskJet 2130 All-in-One-skrivare, HP DeskJet Ink Advantage 2135 All-in-One-skrivare) eller produktnummer (F5S28A, F5S28B, F5S28C, F5S28D, F5S29A, F5S29B, F5S29C).

## <span id="page-84-0"></span>**FCC-meddelande**

#### **FCC** statement

The United States Federal Communications Commission (in 47 CFR 15.105) has specified that the following notice be brought to the attention of users of this product.

This equipment has been tested and found to comply with the limits for a Class B digital device, pursuant to Part 15 of the FCC Rules. These limits are designed to provide reasonable protection against harmful interference in a residential installation. This equipment generates, uses and can radiate radio frequency energy and, if not installed and used in accordance with the instructions, may cause harmful interference to radio communications. However, there is no guarantee that interference will not occur in a particular installation. If this equipment does cause harmful interference to radio or television reception, which can be determined by turning the equipment off and on, the user is encouraged to try to correct the interference by one or more of the following measures:

- Reorient or relocate the receiving antenna.
- Increase the separation between the equipment and the receiver.
- Connect the equipment into an outlet on a circuit different from that to which the receiver is connected.
- Consult the dealer or an experienced radio/TV technician for help.
- For further information, contact:

Manager of Corporate Product Regulations Hewlett-Packard Company 3000 Hanover Street Palo Alto, Ca 94304 (650) 857-1501

#### Modifications (part 15.21)

The FCC requires the user to be notified that any changes or modifications made to this device that are not expressly approved by HP may void the user's authority to operate the equipment.

This device complies with Part 15 of the FCC Rules. Operation is subject to the following two conditions: (1) this device may not cause harmful interference, and (2) this device must accept any interference received, including interference that may cause undesired operation.

## **Meddelande till användare i Korea**

이 기기는 가정용(B급)으로 전자파적합등록을 한 B급기기 기기로서 주 로 가정에서 사용하는 것을 목적으로 하며, (가정용 방송통신기기) 모든 지역에서 사 용할 수 있습니다.

## **Meddelande om överensstämmelse med VCCI (klass B) för användare i Japan**

この装置は、クラスB情報技術装置です。この装置は、家庭環境で使用することを目的として いますが、この装置がラジオやテレビジョン受信機に近接して使用されると、受信障害を引き ここすことがあります。取扱説明書に従って正しい取り扱いをして下さい。

VCCI-B

## **Meddelande till användare i Japan om strömsladden**

製品には、同梱された電源コードをお使い下さい。 同梱された電源コードは、他の製品では使用出来ません。

## <span id="page-85-0"></span>**Meddelande om bullernivåer för Tyskland**

#### Geräuschemission

LpA < 70 dB am Arbeitsplatz im Normalbetrieb nach DIN 45635 T. 19

## **Meddelande till användare i Tyskland angående bildskärmsarbetsplatser**

#### GS-Erklärung (Doutschland)

Das Gerät ist nicht für die Benutzung im unmittelbaren Gesichtsfeld am Bildschirmarbeitsplatz vorgesehen. Um störende Reflexionen am Bildschirmarbeitsplatz zu vermeiden, darf dieses Produkt nicht im unmittelbaren Gesichtsfeld platziert werden.

## **Meddelande om bestämmelser för Europeiska unionen**

 $\epsilon$ 

Produkter med CE-märkning följer ett eller flera av följande EU-direktiv enligt vad som är tillämpligt: Lågspänningsdirektivet 2006/95/EG, direktivet om elektromagnetisk kompatibilitet 2004/108/EG, direktivet om ekodesign 2009/125/EG, R&TTE-direktivet 1999/5/EG och RoHS-direktivet 2011/65/EU. Efterlevnaden av dessa direktiv bedöms enligt tillämpliga harmoniserade europeiska standarder. Den fullständiga deklarationen om överensstämmelse är tillgänglig på följande webbplats: [www.hp.com/go/certificates](http://www.hp.com/go/certificates) (sök med hjälp av produktens modellnamn eller det regulatoriska modellnumret (RMN) som anges på myndighetsetiketten).

Kontaktpunkt för regulatoriska frågor:

Hewlett-Packard GmbH, Dept./MS: HQ-TRE, Herrenberger Strasse 140, 71034 Böblingen, TYSKLAND

## <span id="page-86-0"></span>**Konformitetsdeklaration**

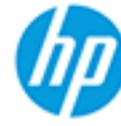

## **DECLARATION OF CONFORMITY**

according to ISO/IEC 17050-1 and EN 17050-1

#### DoC #: SNPRH-1504-01-Rev A

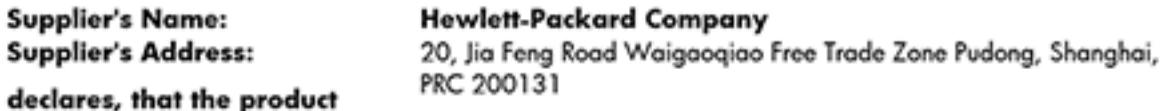

**Product Name and Model: 2)** 

HP DeskJet 2130 All-in-One printer series HP Desklet Ink Advantage 2135 All-in-One printer series SNPRH-1504-01

**Regulatory Model Number: 1) Product Options:** 

All conforms to the following Product Specifications and Regulations:

#### EMC:

CISPR 22: Ed5 2005+A1:2005+A2:2006 Class B EN 55022: 2006 +A1:2007 Class B EN 55024:1998 + A1:2001 + A2:2003 EN 61000-3-2:2006 +A1:2009 +A2:2009 EN 61000-3-3:2008 FCC CFR 47 Part 15 Class B ICES-003, Issue 4 Class B Class B

#### Safety:

EN 60950-1:2006 +A11:2009 +A1:2010 +A12:2011 IEC 60950-1:2005 +A1:2009 EN 63479:2010

#### **Energy Use:**

```
Regulation (EC) No. 1275/2008
ENERGY STAR® Qualified Imaging Equipment Operational Mode (OM) Test Procedure
EN 50564:2011
IEC 62301:2005
```
#### RoHS:

EN 50581:2012

The product herewith complies with the requirements of the Low Voltage Directive 2006/95/EC, the EMC Directive 2004/108/EC, the R&TTE Directive 1999/5/EC, the Ecodesign Directive 2009/125/EC, the RoHS Directive 2011/65/EU and carries the C€ marking accordingly.

This device complies with part 15 of the FCC Rules. Operation is subject to the following two conditions: (1) This device may not cause harmful interference, and (2) this device must accept any interference received, including interference that may cause undesired operation.

#### **Additional Information:**

1) This product is assigned a Regulatory Model Number which stays with the regulatory aspects of the design. The Requlatory Model Number is the main product identifier in the requlatory documentation and test reports, this number should not be confused with the marketing name or the product numbers. 15 Dec, 2014

> Shen HongBo ICS Product Hardware Quality Engineering, Manager

#### Local contact for regulatory topics only:

Hewlett-Packard GmbH, HQ-TRE, Herrenberger Strasse 140, 71034 Boeblingen, Germany EU:  $U.S.:$ Hewlett-Packard, 3000 Hanover St., Palo Alto, CA 94304, U.S.A. 650-857-1501www.hp.eu/certificates

# **Index**

### **F**

fack felsökning av matning [53](#page-56-0) åtgärda papperstrassel [50](#page-53-0) felsöka flera sidor matas in samtidigt [53](#page-56-0) papperet hämtas inte upp från facket [53](#page-56-0) pappersmatningsproblem [53](#page-56-0) skeva sidor [53](#page-56-0) stängs av [67](#page-70-0) utskrift [67](#page-70-0)

#### **G**

garanti [69](#page-72-0)

#### **K**

knappar, kontrollpanelen [5](#page-8-0) kontrollpanel funktioner [5](#page-8-0) knappar [5](#page-8-0) kopiera specifikationer [74](#page-77-0) kundsupport garanti [69](#page-72-0)

#### **M**

matning av flera sidor, felsökning [53](#page-56-0) meddelanden om bestämmelser [80](#page-83-0) regulatoriskt modellnummer [80](#page-83-0) miljö miljöspecifikationer [73](#page-76-0) miljövänlig produkthantering [75](#page-78-0)

#### **O**

operativsystem som stöds [73](#page-76-0)

## **P**

papper felsökning av matning [53](#page-56-0) HP, beställa [16](#page-19-0) skeva sidor [53](#page-56-0) åtgärda papperstrassel [50](#page-53-0) pappersmatningsproblem, felsökning [53](#page-56-0)

#### **S**

skanna specifikationer för skanning [74](#page-77-0) skevhet, felsökning utskrift [53](#page-56-0) skrivarprogramvara (Windows) öppna [18](#page-21-0) skrivarvagn om skrivarvagnen fastnat [52](#page-55-0) specifikationer systemkrav [73](#page-76-0) stängs av felsöka [67](#page-70-0) systemkrav [73](#page-76-0)

## **T**

teknisk information kopieringsspecifikationer [74](#page-77-0) miljöspecifikationer [73](#page-76-0) specifikationer för skanning [74](#page-77-0) utskriftsspecifikationer [74](#page-77-0) trassel rensa [50](#page-53-0)

### **U**

utskrift felsöka [67](#page-70-0) specifikationer [74](#page-77-0)

#### **W**

Windows systemkrav [73](#page-76-0)

### **Å**

återvinna bläckpatroner [76](#page-79-0)